# Istruzioni di funzionamento Liquiline Mobile CML18

Dispositivo multiparametro portatile

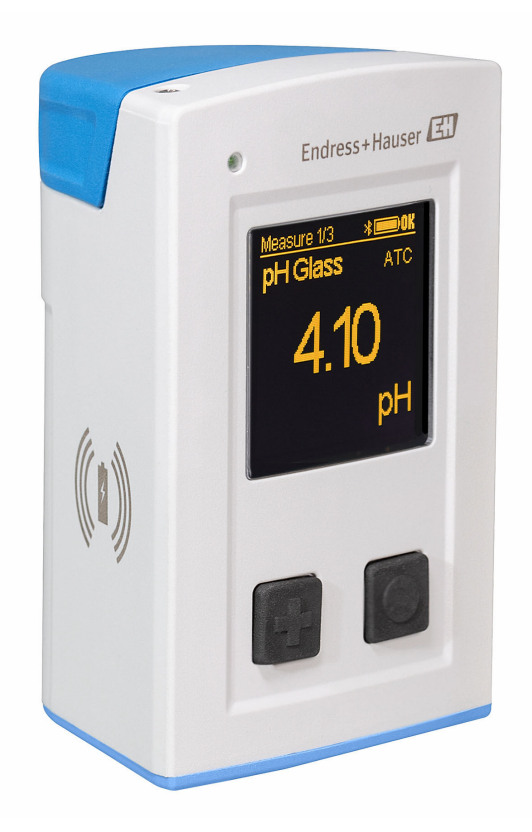

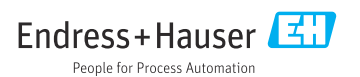

## Indice

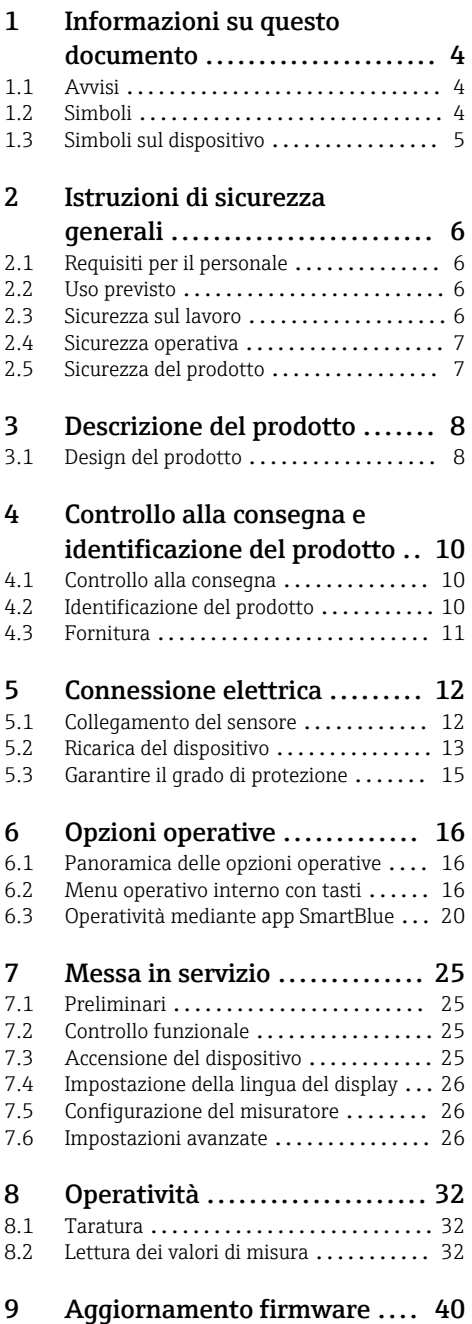

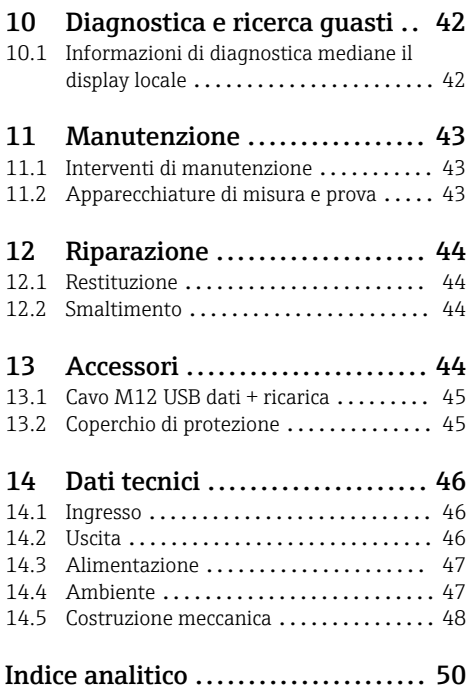

# <span id="page-3-0"></span>1 Informazioni su questo documento

## 1.1 Avvisi

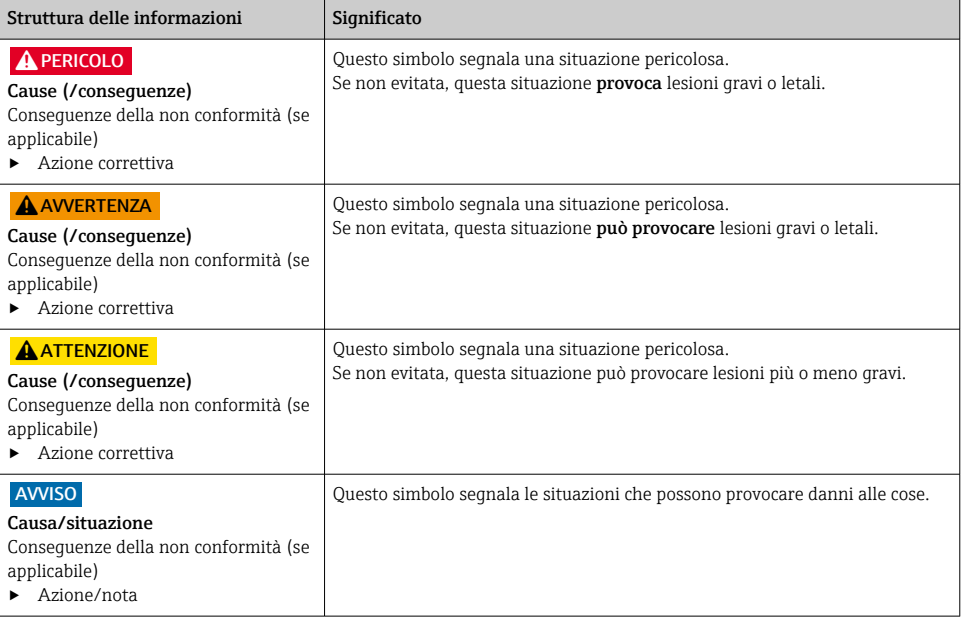

## 1.2 Simboli

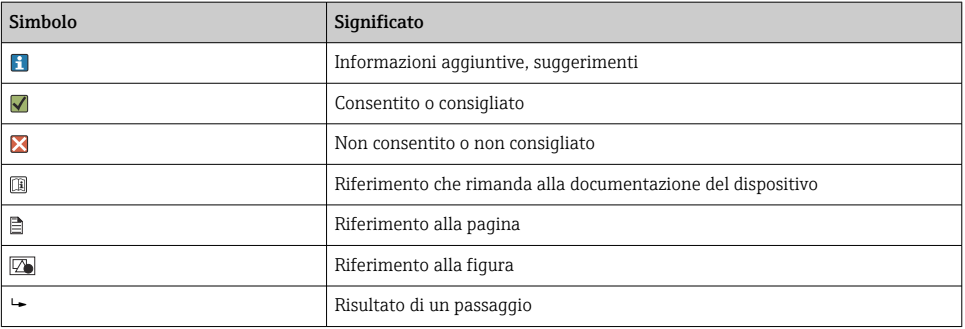

## <span id="page-4-0"></span>1.3 Simboli sul dispositivo

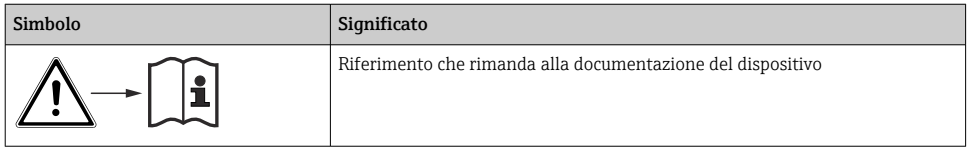

## <span id="page-5-0"></span>2 Istruzioni di sicurezza generali

## 2.1 Requisiti per il personale

- Le operazioni di installazione, messa in servizio, uso e manutenzione del sistema di misura devono essere realizzate solo da personale tecnico appositamente formato.
- Il personale tecnico deve essere autorizzato dal responsabile d'impianto ad eseguire le attività specificate.
- Il collegamento elettrico può essere eseguito solo da un elettricista.
- Il personale tecnico deve aver letto e compreso questo documento e attenersi alle istruzioni contenute.
- I guasti del punto di misura possono essere riparati solo da personale autorizzato e appositamente istruito.

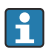

Le riparazioni non descritte nelle presenti istruzioni di funzionamento devono essere eseguite esclusivamente e direttamente dal costruttore o dal servizio assistenza.

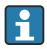

La batteria può essere sostituita solo direttamente presso i centri del produttore o dall'organizzazione di assistenza.

## 2.2 Uso previsto

Liquiline Mobile CML18 è un dispositivo multiparametro portatile per la connessione di sensori digitali con tecnologia Memosens e per il controllo opzionale mediante smartphone o altri dispositivi portatili e Bluetooth.

Questo dispositivo è stato sviluppato per l'impiego nelle seguenti industrie:

- Industria farmaceutica e biotecnologie
- Industria chimica
- Acque potabili e reflue
- Industria alimentare e delle bevande
- Centrali elettriche
- Altre applicazioni industriali

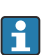

Il dispositivo contiene una batteria a ioni di litio. Di conseguenza, il dispositivo può essere esposto solo alle temperature operative e di immagazzinamento indicate.

Il dispositivo non deve essere sottoposto a qualsiasi tipo di urto meccanico.

Il dispositivo non può funzionare sott'acqua.

## 2.3 Sicurezza sul lavoro

L'utente è responsabile del rispetto delle condizioni di sicurezza riportate nei seguenti documenti:

- Istruzioni di installazione
- Norme e regolamenti locali
- Regolamenti per la protezione dal rischio di esplosione

### <span id="page-6-0"></span>2.4 Sicurezza operativa

#### Prima della messa in servizio del punto di misura completo:

- 1. Verificare che tutte le connessioni siano state eseguite correttamente.
- 2. Verificare che cavi elettrici e raccordi dei tubi non siano danneggiati.
- 3. Non impiegare prodotti danneggiati e proteggerli da una messa in funzione involontaria.
- 4. Etichettare i prodotti danneggiati come difettosi.

#### Durante il funzionamento:

‣ Se i guasti non possono essere riparati: i prodotti devono essere posti fuori servizio e protetti da una messa in funzione involontaria.

### 2.5 Sicurezza del prodotto

#### 2.5.1 Stato dell'arte della tecnologia

Questo prodotto è stato sviluppato in base ai più recenti requisiti di sicurezza, è stato collaudato e ha lasciato la fabbrica in condizioni tali da garantire la sua sicurezza operativa. Il dispositivo è conforme alle norme e alle direttive internazionali vigenti.

## <span id="page-7-0"></span>3 Descrizione del prodotto

## 3.1 Design del prodotto

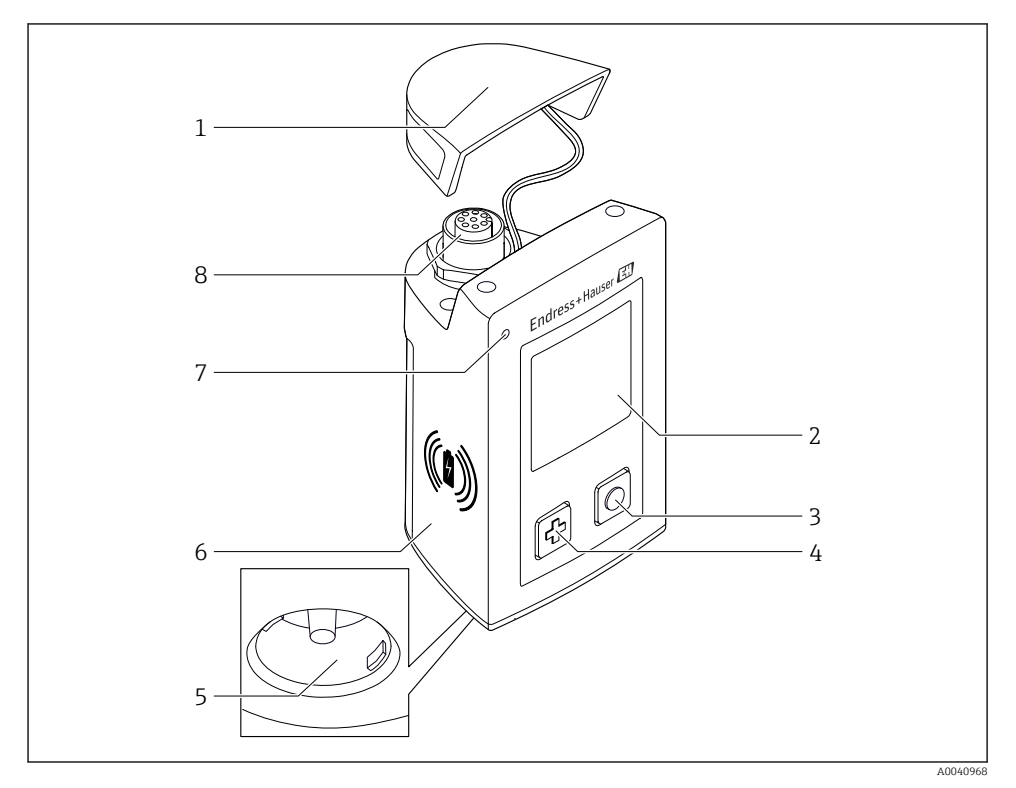

#### *1 CML18*

- *Coperchio di protezione*
- *Schermata del display con rotazione automatica*
- *Pulsante "Selezione"*
- *Pulsante "Avanti"*
- *Connessione Memosens*
- *Area per la ricarica wireless*
- *LED di stato*
- *Connessione M12*

#### <span id="page-8-0"></span>3.1.1 Parametri di misura

Il dispositivo portatile è stato sviluppato per sensori digitali Memosens con testa a innesto induttiva e sensori a cavo fisso con protocollo Memosens e senza alimentazione esterna:

- pH
- Redox
- Sensori combinati pH/redox
- Conducibilità conduttiva
- Conducibilità induttiva
- Ossigeno (ottico/amperometrico)

Oltre alla misura dei parametri principali, i sensori Memosens possono essere utilizzati anche per misurare la temperatura.

Il campo di misura è adattato al singolo tipo di sensore.

## <span id="page-9-0"></span>4 Controllo alla consegna e identificazione del prodotto

## 4.1 Controllo alla consegna

- 1. Verificare che l'imballaggio non sia danneggiato.
	- $\rightarrow$  Informare il fornitore se l'imballaggio risulta danneggiato. Conservare l'imballaggio danneggiato fino alla risoluzione del problema.
- 2. Verificare che il contenuto non sia danneggiato.
	- Informare il fornitore se il contenuto della spedizione risulta danneggiato. Conservare le merci danneggiate fino alla risoluzione del problema.
- 3. Verificare che la fornitura sia completa.
	- Confrontare i documenti di spedizione con l'ordine.
- 4. In caso di stoccaggio o trasporto, imballare il prodotto in modo da proteggerlo da urti e umidità.
	- Gli imballaggi originali garantiscono una protezione ottimale. Accertare la conformità alle condizioni ambiente consentite.

In caso di dubbi, contattare il fornitore o l'ufficio commerciale più vicino.

## 4.2 Identificazione del prodotto

#### 4.2.1 Targhetta

La targhetta contiene le seguenti informazioni:

- Identificazione del costruttore
- Identificazione del dispositivo
- Codice d'ordine
- Numero di serie
- Classe di protezione
- Condizioni ambiente e di processo
- Valori di ingresso e uscita
- ‣ Confrontare le informazioni riportate sulla targhetta con quelle indicate nell'ordine.

#### 4.2.2 Identificazione del prodotto

#### Pagina del prodotto

#### [www.endress.com/CML18](https://www.endress.com/CML18)

#### Interpretazione del codice d'ordine

Il codice d'ordine e il numero di serie del dispositivo sono reperibili:

- Sulla targhetta
- Nei documenti di consegna

#### Trovare informazioni sul prodotto

1. Accedere a [www.it.endress.com.](https://www.endress.com)

- <span id="page-10-0"></span>2. Richiamare la ricerca all'interno del sito (lente di ingrandimento).
- 3. Inserire un numero di serie valido.
- 4. Eseguire la ricerca.
	- La codifica del prodotto è visualizzata in una finestra popup.
- 5. In questa finestra, cliccare sull'immagine del prodotto.
	- Si apre una nuova finestra (Device Viewer). In questa finestra sono visualizzate tutte le informazioni sul dispositivo utilizzato e la relativa documentazione.

#### Indirizzo del produttore

Endress+Hauser Conducta GmbH+Co. KG Dieselstraße 24 D-70839 Gerlingen

### 4.3 Fornitura

La fornitura comprende:

- 1 Liquiline Mobile CML18
- 1 copia delle Istruzioni di funzionamento in tedesco
- 1 copia delle Istruzioni di funzionamento in inglese

Il caricabatterie induttivo e l'alimentatore sono disponibili separatamente.

▶ Per qualsiasi dubbio:

contattare il fornitore o l'ufficio vendite locale.

## <span id="page-11-0"></span>5 Connessione elettrica

## 5.1 Collegamento del sensore

#### 5.1.1 Collegamento diretto del sensore Memosens

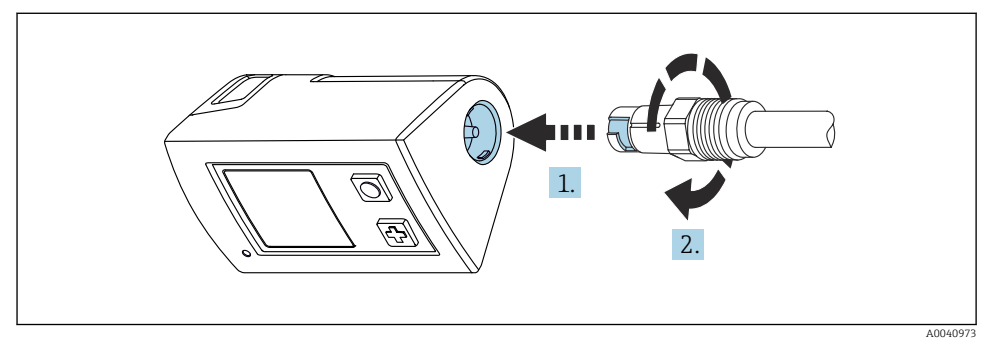

- *2 Connessione del sensore*
- 1. Inserire il sensore nella connessione Memosens.
- 2. Cliccare la connessione Memosens nella relativa sede.

#### 5.1.2 Collegamento del sensore Memosens con connessione del cavo fisso M12

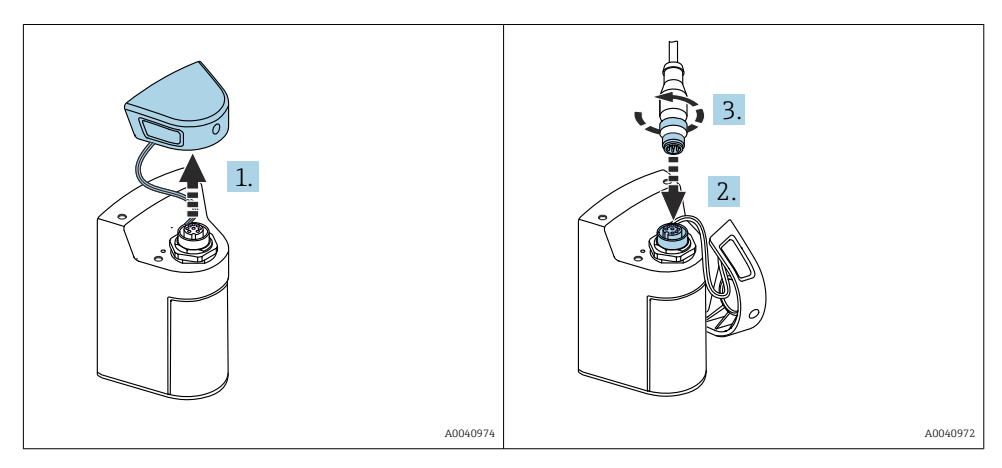

- 1. Togliere il cappuccio di protezione.
- 2. Inserire il cavo fisso M12.
- 3. Avvitare il cavo fisso M12.

#### <span id="page-12-0"></span>5.1.3 Collegamento del sensore mediante il cavo M12 Memosens

Il cavo M12 ha due connettori diversi:

- connettore M12 per il collegamento al dispositivo
- connessione Memosens per il collegamento di un sensore Memosens

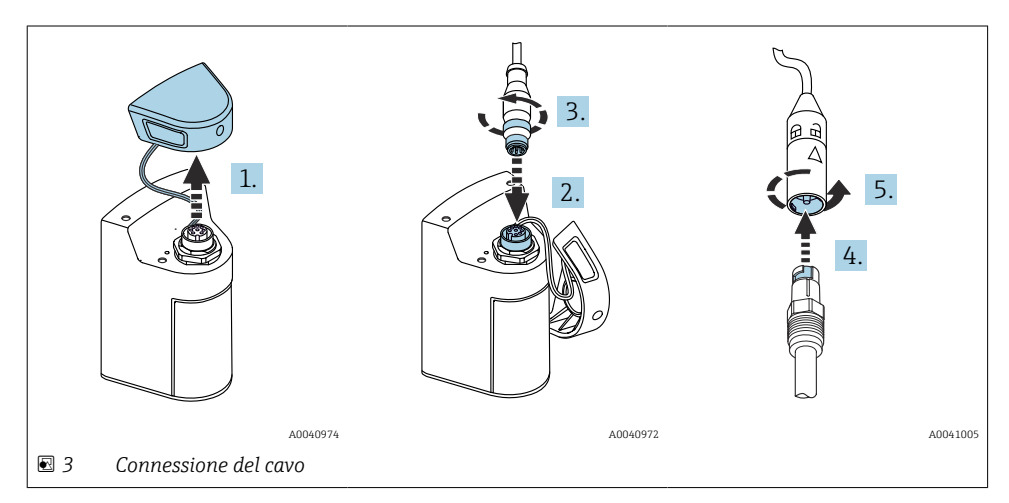

- 1. Togliere il cappuccio di protezione.
- 2. Inserire il connettore M12.
- 3. Avvitare il connettore M12.
- 4. Inserire il sensore nella connessione Memosens.
- 5. Cliccare la connessione Memosens nella relativa sede.

## 5.2 Ricarica del dispositivo

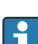

Caricare il dispositivo completamente prima della messa in servizio iniziale.

Sono disponibili due opzioni per ricaricare il dispositivo:

- wireless mediante caricabatterie certificato Qi
- mediante cavo M12 USB dati + ricarica

Quanto segue è valido per entrambe le opzioni:

- Quando il dispositivo è acceso:
	- Quando si avvia la ricarica, il display visualizza il simbolo del lampo e si sente un segnale di conferma.
	- Se la ricarica si arresta prima che la batteria sia completamente carica, si sente un altro segnale di conferma.
	- Quando la ricarica è completa, si sente la melodia "ricarica completa".
- Quando il dispositivo è spento:
	- Il LED verde lampeggia durante la ricarica.
	- Quando la ricarica è completa, si sente la melodia "ricarica completa" e il LED verde rimane accesso fisso per 10 minuti.
	- Quindi, il dispositivo si disattiva.

#### 5.2.1 Ricarica mediante caricabatterie Qi

Utilizzare esclusivamente caricatori certificati Qi (Qi versione 1.2)!

Ulteriori informazioni: [www.wirelesspowerconsortium.com](https://www.wirelesspowerconsortium.com/qi/)

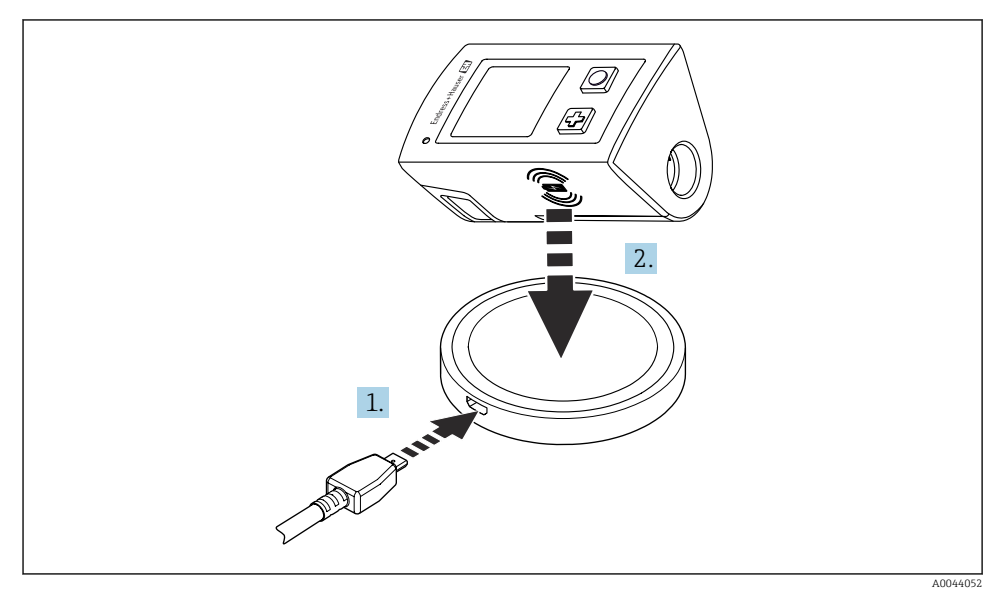

 *4 Ricarica induttiva*

- 1. Collegare il caricatore alla fonte di energia.
- 2. Posizionare il dispositivo con il lato per la ricarica sul caricatore.

La ricarica si avvia e lo stato di carica è indicato sul display.

<span id="page-14-0"></span>Un segnale acustico indica che la carica è completa.

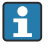

Durante la carica induttiva, la misura mediante la connessione integrata Memosens sul dispositivo non è possibile.

Un messaggio in merito è visualizzato sul display.

La misura mediante cavo M12 è ancora possibile.

#### 5.2.2 Ricarica mediante cavo M12 USB dati + ricarica

Il cavo M12 USB dati + ricarica ha due connettori diversi:

- Connettore M12 per il collegamento al dispositivo
- Connettore USB per il collegamento a un computer o un caricabatterie USB

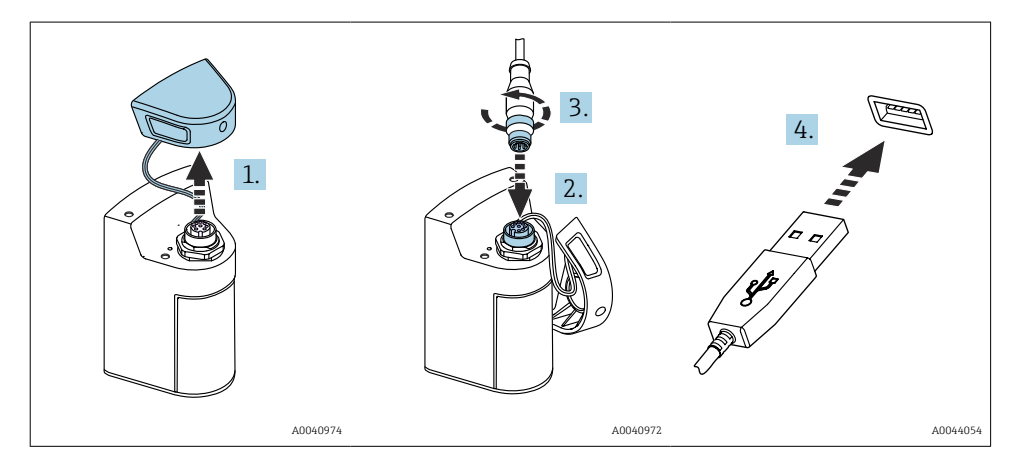

- 1. Togliere il coperchio di protezione.
- 2. Fissare il connettore M12 del cavo alla connessione del dispositivo.
- 3. Avvitare il connettore M12 del cavo.
- 4. Collegare il connettore USB a un caricabatterie USB o una porta USB del computer.

### 5.3 Garantire il grado di protezione

Sul dispositivo fornito, possono essere realizzati solo i collegamenti meccanici ed elettrici riportati in queste istruzioni e necessari per l'uso previsto e richiesto.

‣ Quando si effettuano queste operazioni, agire con cautela.

In caso contrario, i vari livelli di protezione (Grado di protezione (IP), sicurezza elettrica, immunità alle interferenze EMC) previsti per questo prodotto non possono più essere garantiti a causa, ad esempio, di pannelli superiori lasciati aperti o di cavi non perfettamente fissati.

## <span id="page-15-0"></span>6 Opzioni operative

## 6.1 Panoramica delle opzioni operative

Per controllare e configurare il dispositivo sono disponibili due opzioni:

- Menu operativo interno con tasti
- App SmartBlue mediante tecnologia wireless Bluetooth® LE  $\rightarrow$   $\blacksquare$  20

### 6.2 Menu operativo interno con tasti

#### 6.2.1 Display ed elementi operativi

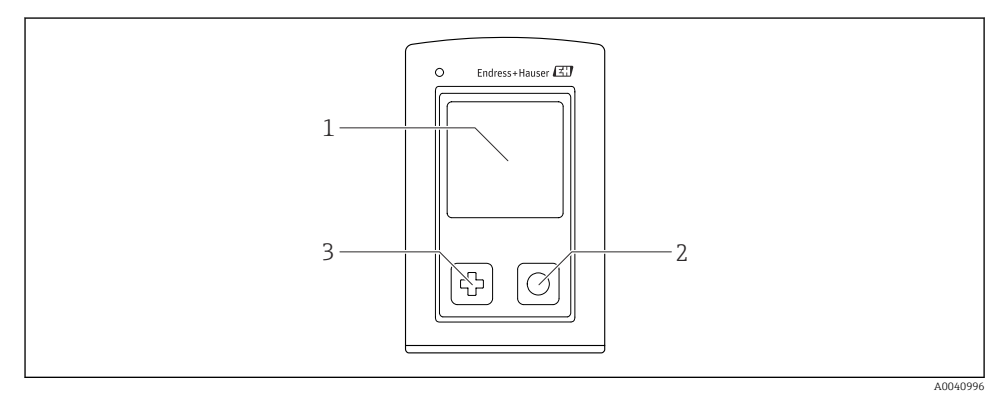

 *5 Panoramica del display e degli elementi operativi*

- *1 Informazioni visualizzate*
- *2 Pulsante "Selezione"*
- *3 Pulsante "Avanti"*

#### *Funzioni del pulsante*

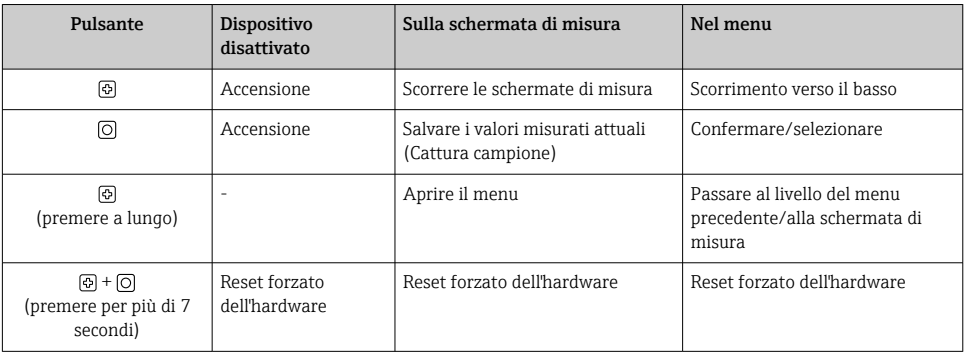

### <span id="page-16-0"></span>6.2.2 Struttura e funzioni del menu operativo

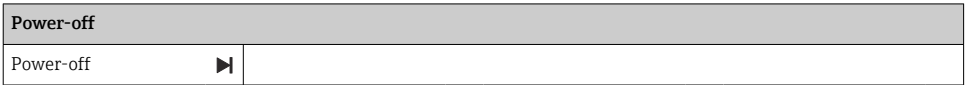

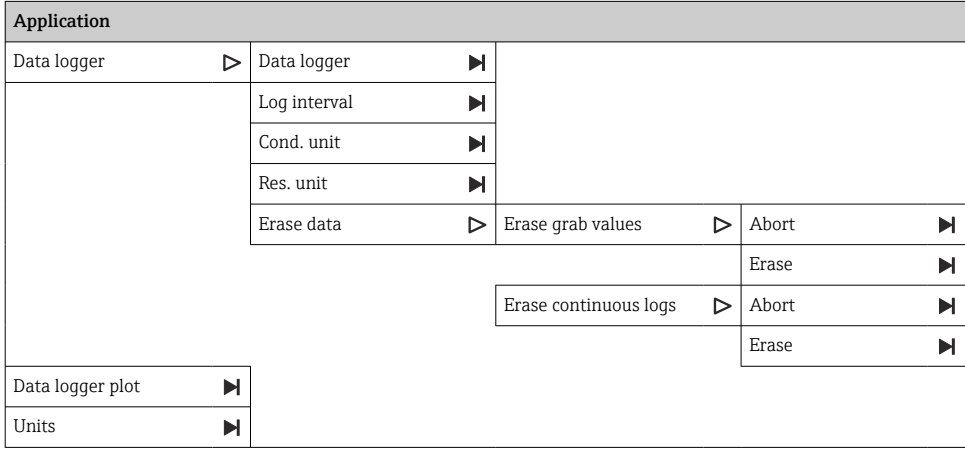

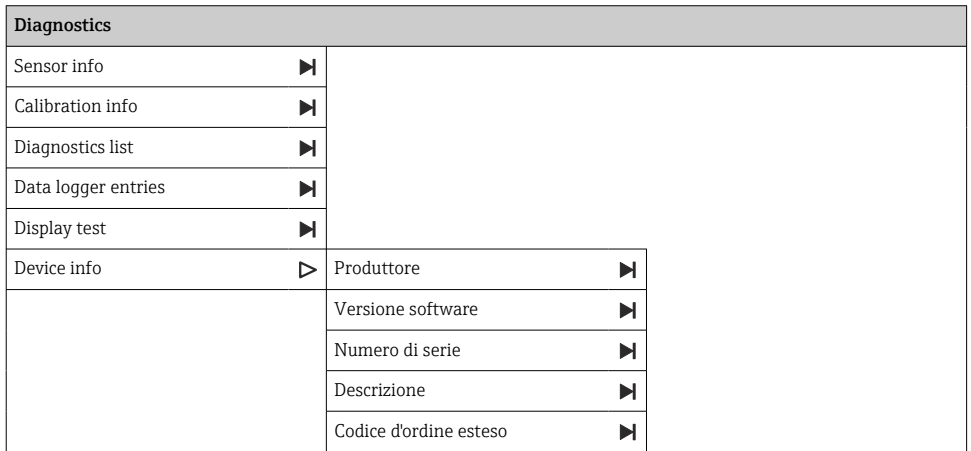

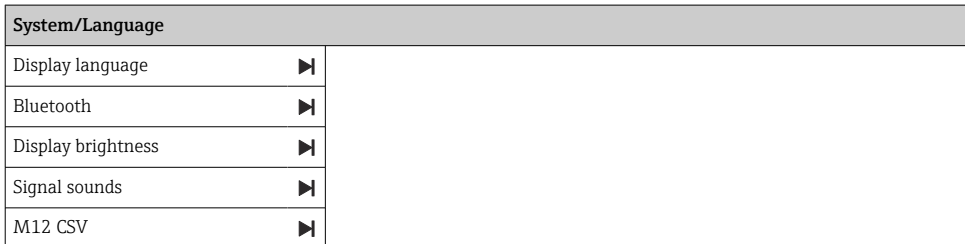

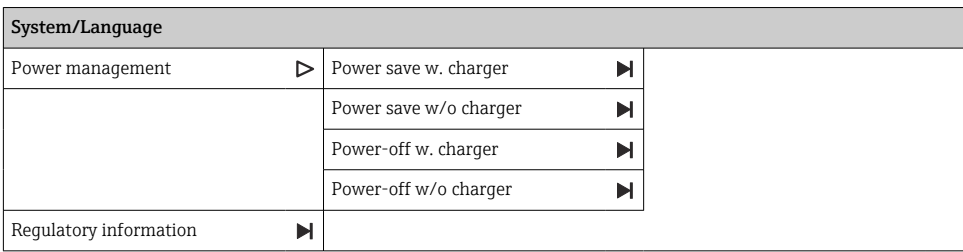

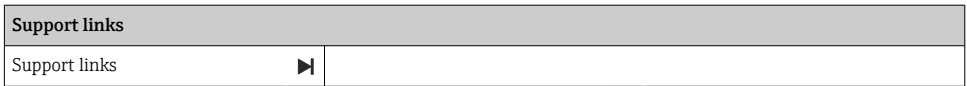

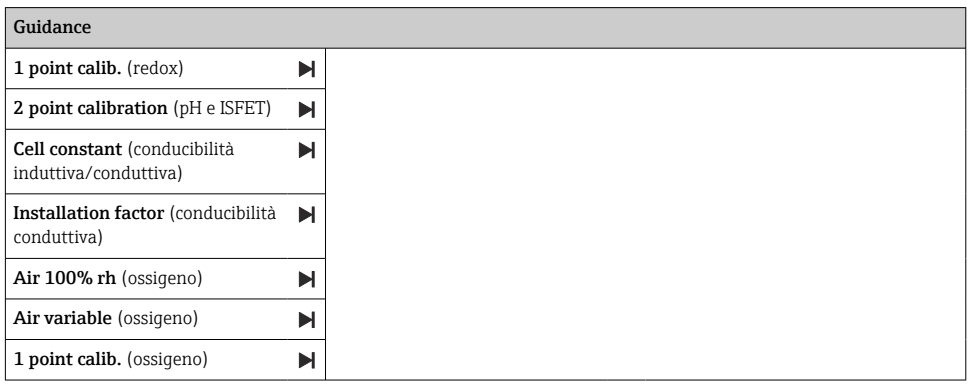

#### <span id="page-18-0"></span>Struttura del display

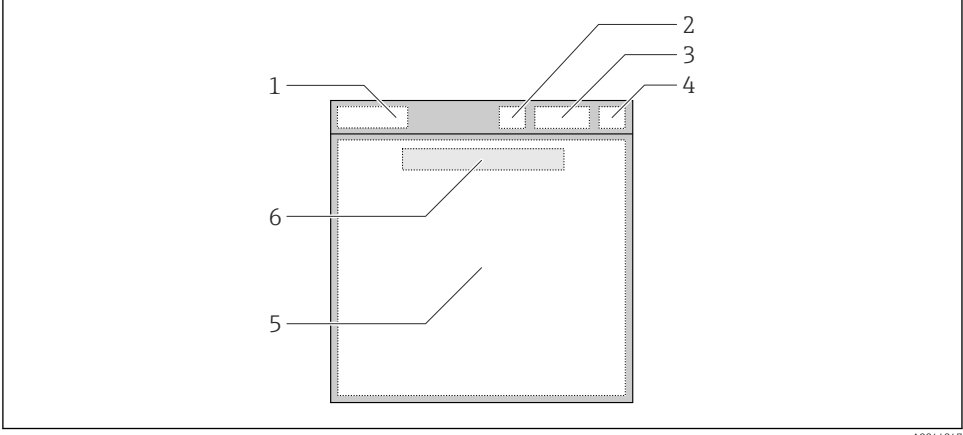

A0044047

- *6 Rappresentazione schematica della struttura del display*
- *1 Percorso del menu/titolo della schermata di misura*
- *2 Stato Bluetooth*
- *3 Livello della batteria, informazioni sulla ricarica*
- *4 Indicatore NAMUR*
- *5 Schermata di misura*
- *6 Data e ora (visualizzate nel menu principale e se non sono collegati dei sensori)*

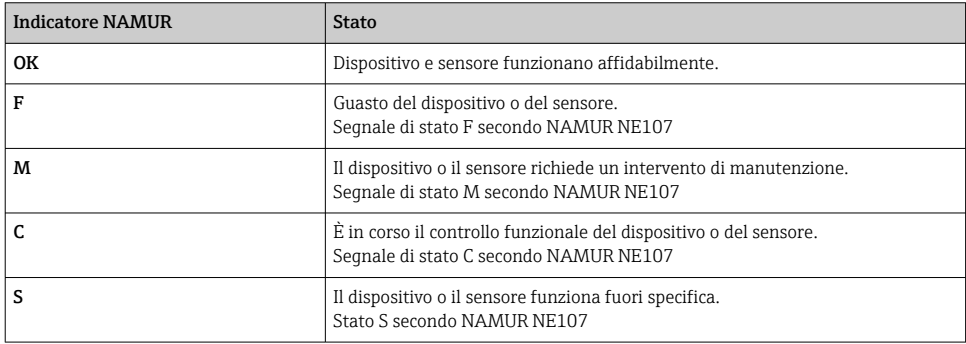

#### *Stato secondo raccomandazioni NAMUR NE107:*

#### Struttura della finestra di misura

La finestra di misura è formata da 3 schermate di misura, che l'utente può scorrere:

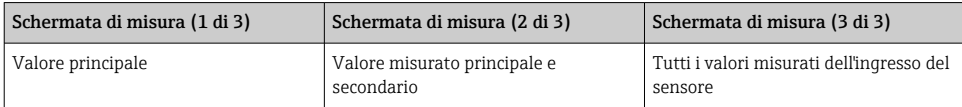

#### <span id="page-19-0"></span>6.2.3 Indicatore di stato LED

Il LED di stato serve per conoscere rapidamente lo stato del sensore.

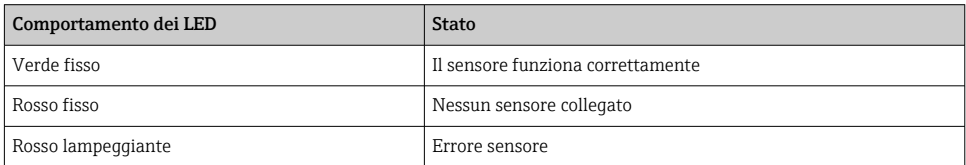

## 6.3 Operatività mediante app SmartBlue

L'app SmartBlue può essere scaricata dal Google Play Store per i dispositivi Android e dall'Apple App Store per i dispositivi iOS.

Scaricare l'app SmartBlue.

‣ Utilizzare i codici QR per il download dell'app.

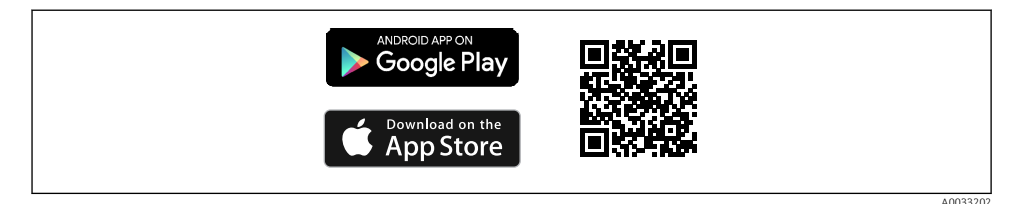

 *7 Link per il download*

#### Requisiti di sistema

- Dispositivi iOS: iPhone 4S o superiore a partire da iOS9.0; iPad2 o superiore a partire da iOS9.0; iPod Touch di 5a generazione o superiore a partire da iOS9.0
- Dispositivi Android: a partire da Android 4.4 KitKat e Bluetooth® 4.0
- Accesso Internet
- ‣ Aprire l'app SmartBlue.

A0029747

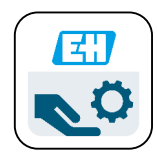

 *8 Icona dell'app SmartBlue*

Il Bluetooth deve essere abilitato su ambedue i dispositivi.

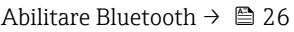

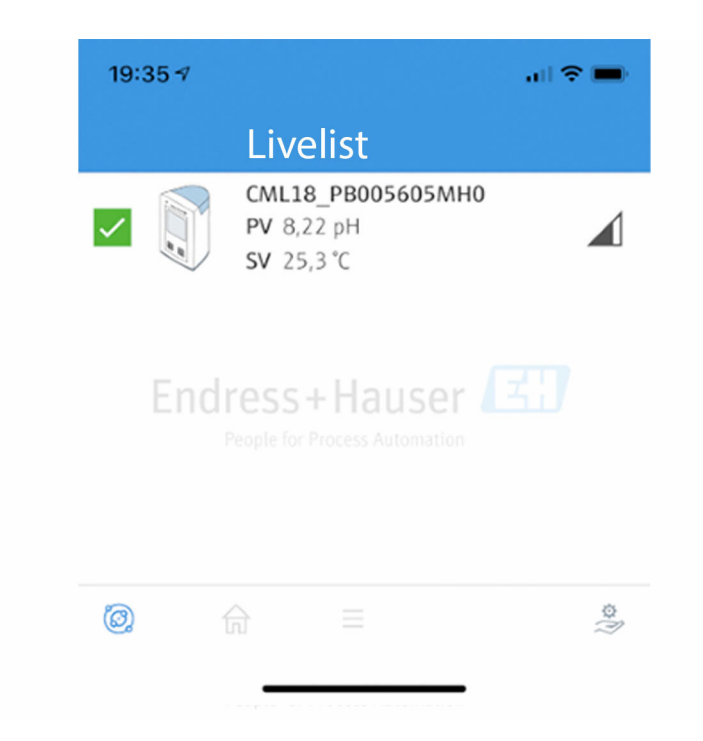

 *9 Lista dinamica dell'app SmartBlue*

La lista dinamica visualizza tutti i dispositivi che rientrano nel campo.

‣ Toccare il dispositivo per selezionarlo.

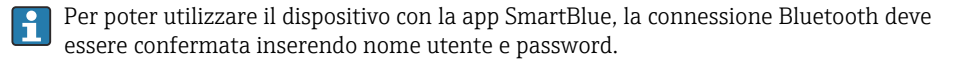

A0044142

#### 1. Nome utente >> admin

#### 2. Password iniziale >> numero di serie del dispositivo

Al primo accesso, modificare il nome utente e la password.

Nella pagina Home sono visualizzati i valori di misura. Sono visualizzate anche le informazioni sul dispositivo (tag del dispositivo, numero di serie, versione firmware, codice d'ordine).

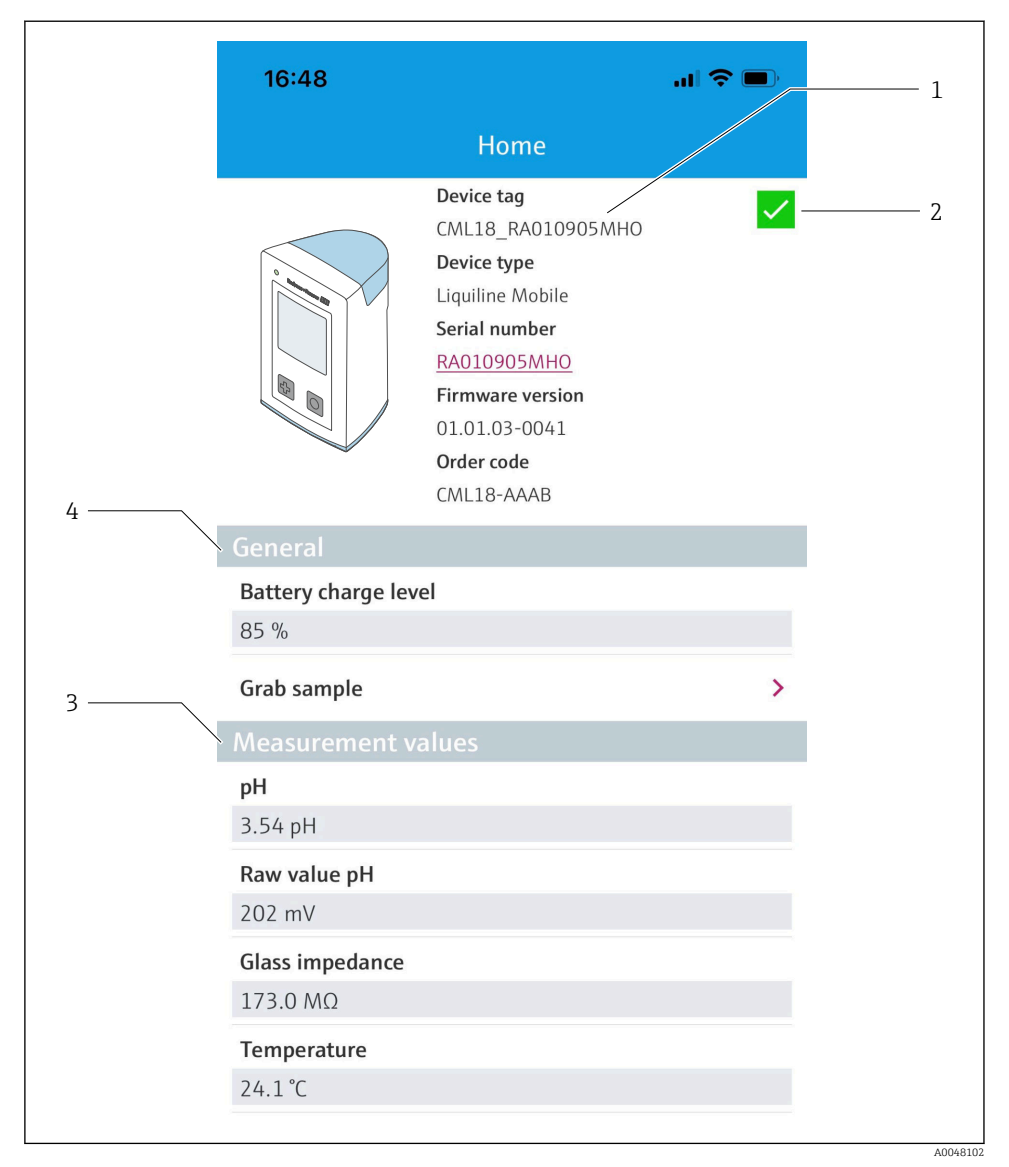

#### *10 Pagina Home dell'app SmartBlue con i valori di misura attuali*

- *Sistema CML18 e informazioni sul dispositivo*
- *Scorciatoia per l'elenco diagnostico*
- *Panoramica dei valori di misura del sensore collegato*
- *Informazioni generali e opzione di campionamento*

#### Operatività mediante 4 menu principali:

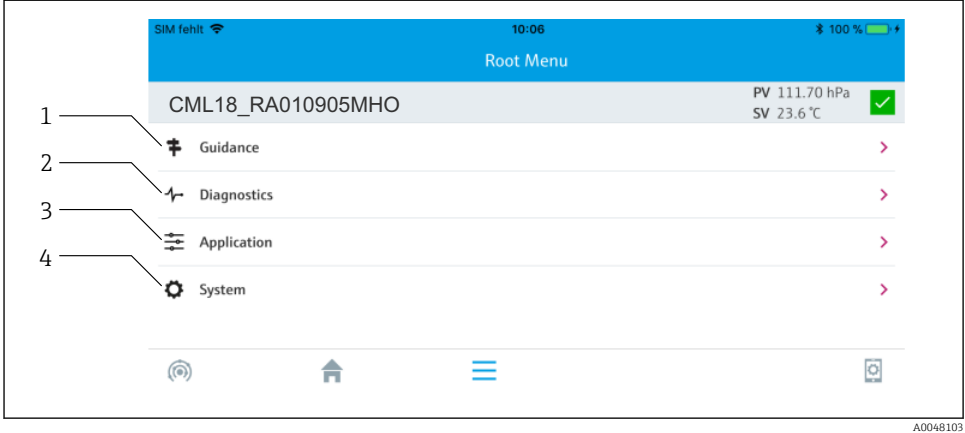

- *11 Menu principali dell'app SmartBlue*
- *1 Guida*
- 
- *2 Diagnostica 3 Applicazione*
- *4 Sistema*

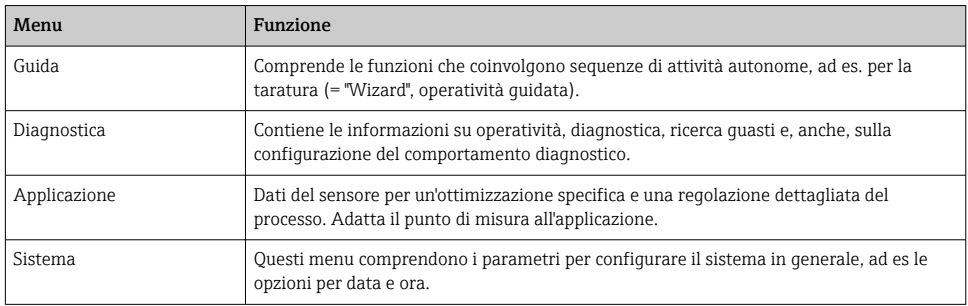

## <span id="page-24-0"></span>7 Messa in servizio

### 7.1 Preliminari

Caricare il dispositivo completamente prima della messa in servizio iniziale. $\rightarrow \blacksquare$  12

Collegare il sensore. $\rightarrow$  ■ 12

## 7.2 Controllo funzionale

#### **A** AVVERTENZA

#### Errori di connessione

La sicurezza delle persone e del punto di misura è a rischio!

‣ Mettere il dispositivo in servizio solo se si risponde affermativamente a tutte le seguenti domande.

Condizioni e specifiche del dispositivo

- ‣ Dispositivi e cavi sono danneggiati esternamente?
- ▶ I cavi connessi non sono troppo tesi?
- ‣ I cavi di collegamento sono stesi senza formare anse e senza incrociarsi?

### 7.3 Accensione del dispositivo

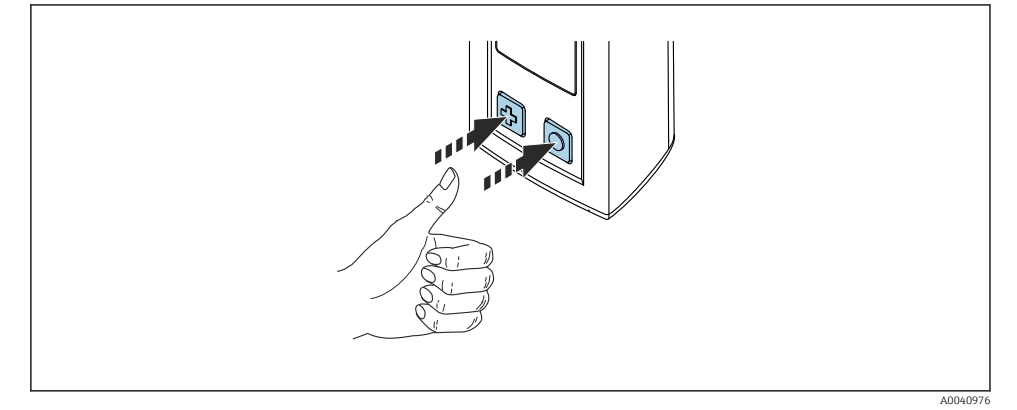

 *12 Accensione dello strumento*

- ▶ Premere  $\circledcirc$  o  $\circlearrowright$ .
	- $ightharpoonup$  Il dispositivo si avvia.

Il sensore collegato è riconosciuto automaticamente.

Il tempo di attesa prima che sia visualizzato un valore misurato dipende dal tipo di sensore e dal principio di misura e può variare.

## <span id="page-25-0"></span>7.4 Impostazione della lingua del display

1. Accedere a: Display language

#### Main menu >> System/Language >> Display language

2. Premere  $\Theta$  per scorrere i valori predefiniti.

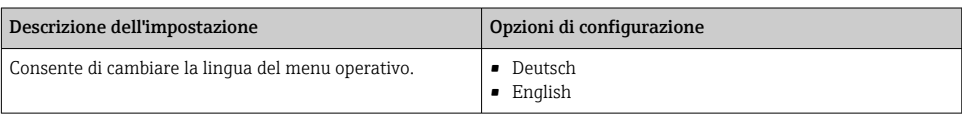

### 7.5 Configurazione del misuratore

7.5.1 Configurazione della connessione Bluetooth

#### 1. Accedere a: Bluetooth

- $\rightarrow$  Main menu >> System/Language >> Bluetooth
- 2. Premere  $\odot$  per scorrere i valori predefiniti.

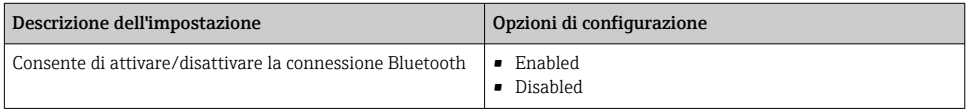

Se la connessione Bluetooth è disabilitata, l'operatività mediante l'app SmartBlue non è consentita.

#### 7.5.2 Impostazione di data e ora

#### Operazioni preliminari

- 1. Abilitare il Bluetooth.  $\rightarrow$   $\blacksquare$  26
- 2. Collegare il dispositivo a un terminale portatile mediante l'app SmartBlue.  $\rightarrow \Box$  20
- 1. Selezionare il dispositivo nell'app SmartBlue.
- 2. Selezionare Sistema.
- 3. Selezionare Data/ora.
- 4. Selezionare Acquisire da dispositivo mobile. oppure:
- 5. Configurare manualmente la data e l'ora.

### 7.6 Impostazioni avanzate

- 7.6.1 Visualizzare le informazioni sul dispositivo
- 1. Navigare fino a: Device info
	- $\rightarrow$  Main menu >> Diagnostica >> Device info

#### <span id="page-26-0"></span>2. Premere  $\textcircled{\tiny{}}$  per scorrere **Device info.**

Sul display sono indicate le seguenti informazioni sul dispositivo:

- Identificazione del costruttore
- Versione software
- Numero di serie
- Designazione

ĥ

• Codice d'ordine esteso

#### 7.6.2 Regolare le impostazioni per l'energia

Mediante le impostazioni dell'energia si può raggiungere una durata della batteria massima di 48 h .

Per le misure con sensori di ossigeno, il dispositivo rimane sempre acceso, a prescindere dalle impostazioni selezionate per l'energia.

1. Accedere a: Power management

#### $\rightarrow$  Main menu >> System/Language >> Power management

2. Premere  $\circledcirc$  per scorrere i valori predefiniti.

Per l'energia, sono disponibili le seguenti impostazioni:

- Power save w. charger
- Power save w/o charger
- Power-off w. charger
- Power-off w/o charger

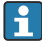

La modalità di risparmio energia si attiva allo scadere del tempo impostato, se l'utente non interagisce.

In modalità di risparmio energia, il display si disattiva e il dispositivo rimane in standby.

Sono disponibili 2 impostazioni per il risparmio energetico:

#### Power save w. charger

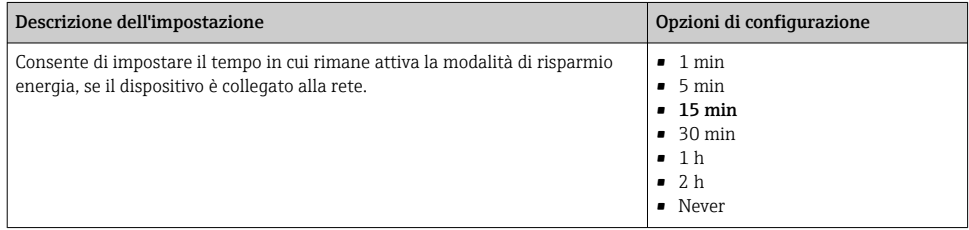

#### <span id="page-27-0"></span>Power save w/o charger

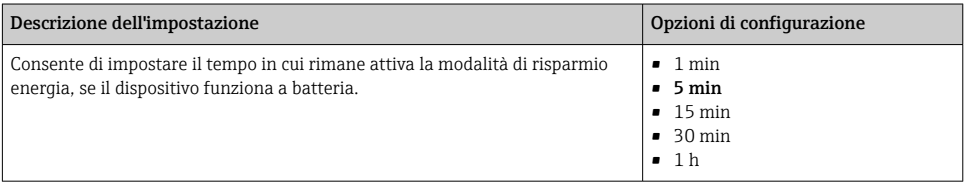

Il dispositivo si disattiva automaticamente allo scadere del tempo impostato. H

Il dispositivo non si disattiva automaticamente, se è abilitata la connessione Bluetooth.

Sono disponibili 2 impostazioni per la disattivazione:

#### Power-off w. charger

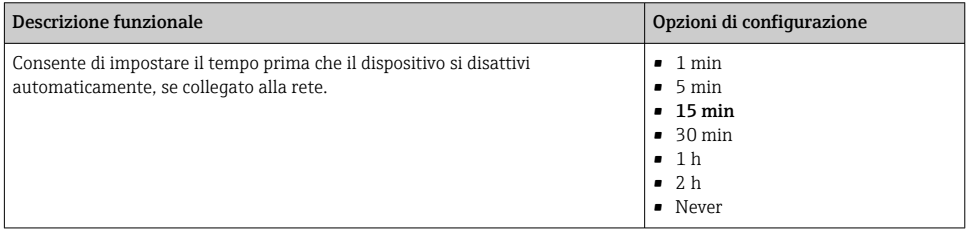

#### Power-off w/o charger

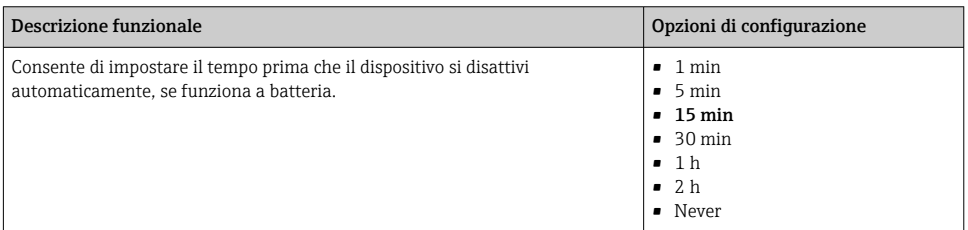

#### 7.6.3 Segnali acustici

1. Accedere a: Signal sounds

### Main menu >> System/Language >> Signal sounds

- 2. Premere  $\circledcirc$  per scorrere i valori predefiniti.
	- Altre impostazioni sono possibili mediante la app SmartBlue.

<span id="page-28-0"></span>

| Descrizione dell'impostazione                       | Opzioni di configurazione |
|-----------------------------------------------------|---------------------------|
| Consente di attivare/disattivare i segnali acustici | • Enabled<br>• Disabled   |

Con la app SmartBlue è possibile effettuare ulteriori modifiche del suono dei segnali.

#### 7.6.4 Configurazione di M12 CSV

I valori di misura possono essere trasferiti ad altri dispositivi mediante la connessione M12 del dispositivo. A questo scopo si utilizza il cavo M12 USB dati + ricarica[→ 45.](#page-44-0) I dati trasmessi, ad es., possono essere elaborati ulteriormente in tempo reale con un programma di un computer esterno.

Si deve utilizzare una velocità di trasmissione dati di 9600 bit/s nella configurazione 8N1 come parametro di connessione al sistema ricevente.

#### 1. Accedere a: M12 CSV

#### Main menu >> System/Language >> M12 CSV

2. Premere  $\circledcirc$  per scorrere i valori predefiniti.

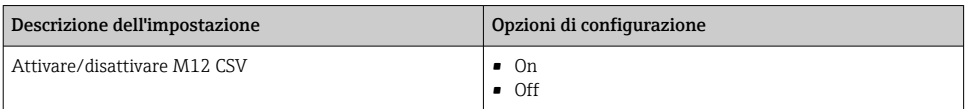

Quando è abilitata l'opzione M12 CSV, i sensori non possono essere controllati mediante il cavo. L'operatività è ancora consentita mediante la connessione Memosens sul dispositivo.

Un messaggio relativo a questo stato è visualizzato sul display.

#### 7.6.5 Regolare la luminosità del display

- 1. Accedere a: Display brightness
	- $\rightarrow$  Main menu >> System/Language >> Display brightness
- 2. Premere  $\circledcirc$  per regolare la luminosità del display.

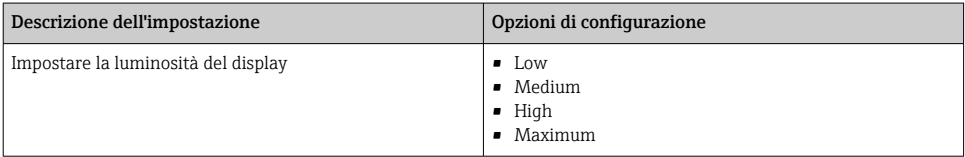

#### 7.6.6 Reset hardware in caso di emergenza

Questo tipo di riavvio deve essere eseguito solo in caso di emergenza, se il dispositivo non risponde a qualsiasi altro inserimento.

- <span id="page-29-0"></span> $\triangleright$  Premere simultaneamente  $\lceil$   $\lceil$   $\lceil$   $\lceil$   $\lceil$   $\lceil$   $\rceil$   $\lceil$   $\lceil$   $\rceil$   $\lceil$   $\lceil$   $\lceil$   $\lceil$   $\rceil$   $\lceil$   $\lceil$   $\rceil$   $\lceil$   $\rceil$   $\lceil$   $\rceil$   $\lceil$   $\rceil$   $\lceil$   $\rceil$   $\lceil$   $\rceil$   $\rceil$   $\lceil$   $\rceil$   $\rceil$   $\rceil$   $\rceil$ 
	- $\blacktriangleright$  Il dispositivo si riavvia.

#### 7.6.7 Visualizzare informazioni su normative e approvazioni

1. Accedere a: Regulatory information

#### $\rightarrow$  Main menu >> System/Language >> Regulatory information

2. Premere  $\overline{Q}$  per visualizzare le informazioni sulla regolamentazione e le approvazioni.

#### 7.6.8 Memoria dati

#### Definire l'intervallo di registrazione

L'intervallo di registrazione può essere modificato solo se è disattivata la memoria dati.

#### 1. Accedere a: Log interval

#### $\rightarrow$  Main menu >> Application >> Data logger >> Log interval

2. Premere  $\odot$  per scorrere i valori predefiniti.

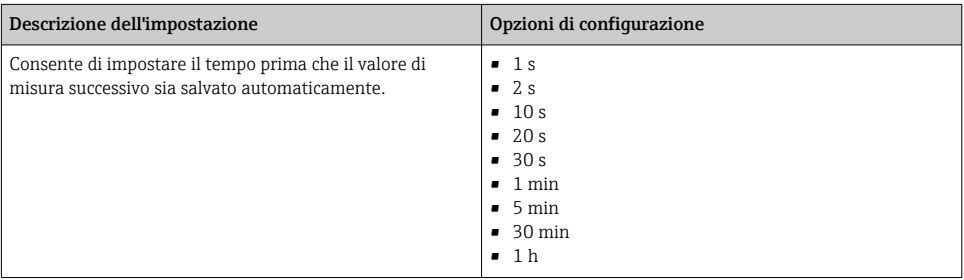

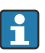

Quando il dispositivo si riattiva per registrare un valore del registro, non sono considerati i tempi di attivazione/reazione del sensore collegato.

Quando si misura con sensori di ossigeno, come Oxymax COS51D o COS22D, il dispositivo con memoria dati attiva rimane sempre acceso, a prescindere dalle impostazioni dell'energia selezionate.

Regolare le impostazioni dell'energia: → ■ 27

#### Abilitazione/disabilitazione della memoria dati

- La memoria dati deve essere disattivata nei seguenti casi:
	- Se si modificano le impostazioni di misura
	- Se sono esportati dei valori di misura
	- Se si sostituisce il sensore

#### 1. Accedere a: Data logger

- $\rightarrow$  Main menu >> Application >> Data logger >> Data logger
- 2. Premere  $\circledcirc$  per scorrere i valori predefiniti.

f

<span id="page-30-0"></span>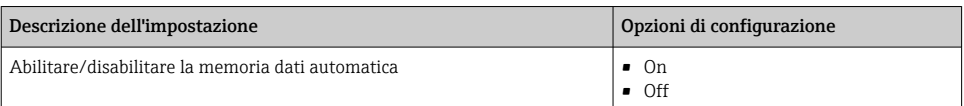

- 3. Uscire dal menu.
- 4. Non appena attivata, la memoria dati inizia automaticamente a registrare i valori di misura.
	- Se la memoria dati è attivata, il display indica in alternanza il messaggio "Logging..." e il titolo della schermata di misura/il percorso del menu attuale.
- 4. Premere per cambiare la finestra di misura attiva.

#### Configurazione della memoria dati per acqua ultrapura

Prima di attivare la memoria dati, le unità del valore di misura possono essere regolate per la misura di conducibilità con la memoria dati in acqua ultrapura. Una regolazione è necessaria per eliminare errori di arrotondamento per i valori di misura più piccoli.

Le unità per conducibilità e resistenza possono essere configurate in modo permanente.

- 1. Accedere a: Cond. unit
	- Main menu >> Application >> Data logger >> Data logger >> Cond. unit
- 2. Premere  $\circledcirc$  per scorrere i valori predefiniti.
- 1. Accedere a: Res. unit
	- $\rightarrow$  Main menu >> Application >> Data logger >> Data logger >> Res. unit
- 2. Premere  $\circledcirc$  per scorrere i valori predefiniti.

#### 7.6.9 Commutazione delle unità

- Sono visualizzate solo le unità utilizzate dal sensore.
- 1. Accedere a: Units
	- Main menu >> Application >> Units
- 2. Premere  $\lbrack \odot \rbrack$  per scorrere i valori predefiniti.

## <span id="page-31-0"></span>8 Operatività

### 8.1 Taratura

Per tarare i sensori, le relative impostazioni devono essere configurate innanzi tutto mediante l'app SmartBlue. In seguito, la taratura può essere avviata dal dispositivo.

Configurare le impostazioni della taratura nell'app SmartBlue:

- 1. Abilitare il Bluetooth.  $\rightarrow \blacksquare$  26
- 2. Collegare il dispositivo a un terminale portatile mediante l'app SmartBlue.  $\rightarrow \Box$  20
- 3. Selezionare il dispositivo nell'app SmartBlue.
- 4. Accedere a: Impostazioni di taratura
	- $\rightarrow$  Applicazione >> Sensore >> Impostazioni avanzate >> Impostazioni di taratura
- 5. Configurare le impostazioni di taratura.
	- ad es. produttore e soluzione tampone per la taratura.

Eseguire la taratura sul dispositivo:

- 1. Accedere a: Guidance
	- Selezionare la taratura richiesta.
- 2. Premere  $\circledcirc$  per esplorare la taratura.

*Si possono eseguire le seguenti tarature:*

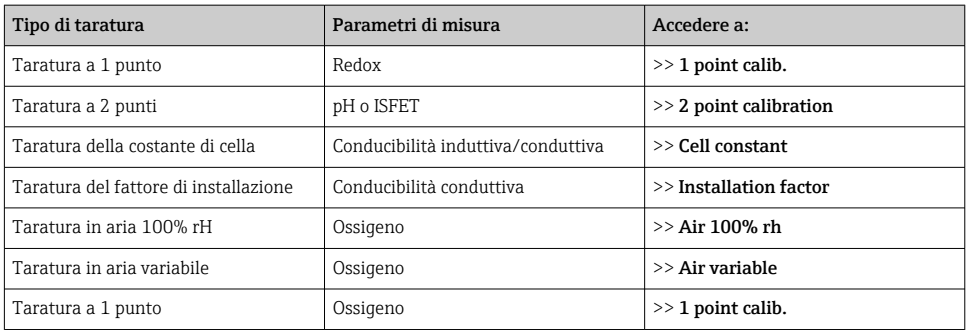

## 8.2 Lettura dei valori di misura

Le schermate di misura appaiono sul display quando è collegato un sensore.

Per ogni sensore sono disponibili 3 schermate di misura con diverse variabili misurate $\rightarrow$   $\blacksquare$  19

Per scorrere le schermate di misura:

 $\blacktriangleright$  premere  $\lbrack \mathfrak{S} \rbrack$ .

Dopo l'ultima schermata di misura, il display ritorna alla prima schermata di misura.

#### <span id="page-32-0"></span>8.2.1 Memorizzazione del campione (Cattura campione)

Ai campioni possono essere assegnati degli ID e un testo definito dall'utente. Se si assegna un ID, sarà più facile, ad esempio, attribuire i campioni a un punto di misura.

Gli ID e i testi associati possono essere modificati tramite la app SmartBlue. →  $\triangleq$  33

- 1. Nella finestra di misura premere  $\Omega$ .
	- ← Compare una nuova finestra.
- 2. Attribuire un ID al campione ID.
	- Premere **o** per far scorrere gli ID disponibili.
- 3. Premere o per salvare il campione con l'ID selezionato.
	- $\rightarrow$  O: tenere premuto per scartare il campione.

#### 8.2.2 Modifica degli ID dei campioni

I 10 ID predefiniti per i campioni possono essere modificati mediante la app SmartBlue.

Operazioni preliminari

- 1. Abilitare il Bluetooth.  $\rightarrow$   $\cong$  26
- 2. Collegare il dispositivo a un terminale portatile mediante l'app SmartBlue.  $\rightarrow \Box$  20

#### Trasferimento dei dati

- 1. Selezionare il dispositivo nell'app SmartBlue.
- 2. Selezionare Grab sample.
- 3. Selezionare il testo dell'ID.
	- Cliccare sulla riga di testo per assegnare una descrizione personalizzata all'ID selezionato.

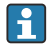

In funzione della lingua di immissione selezionata, sono disponibili fino a 32 caratteri per assegnare l'ID personale.

#### 8.2.3 Salvataggio automatico dei valori di misura memoria dati)

Configurare la memoria dati  $\rightarrow \Box$  30.

#### 8.2.4 Visualizzare i valori di misura salvati

- ▶ Navigare fino a: Log entries
	- $\rightarrow$  Main menu >> Diagnostica >> Log entries

Questo menu visualizza il numero di inserimenti salvati per le diverse procedure di registrazione.

#### 8.2.5 Esportazione dei valori di misura

#### Esportazione al dispositivo terminale mobile

I dati salvati possono essere trasferiti dalla memoria interna del dispositivo a dei terminali portatili.

Operazioni preliminari

- 1. Installare l'app SmartBlue su un terminale portatile.  $\rightarrow \blacksquare$  20
- 2. Abilitare il Bluetooth.  $\rightarrow \blacksquare$  26
- 3. Collegare il dispositivo a un terminale portatile mediante l'app SmartBlue. →  $\triangleq$  20

#### Trasferimento dei dati

- 1. Selezionare il dispositivo nell'app SmartBlue.
- 2. Selezionare  $\equiv$  nell'app SmartBlue.

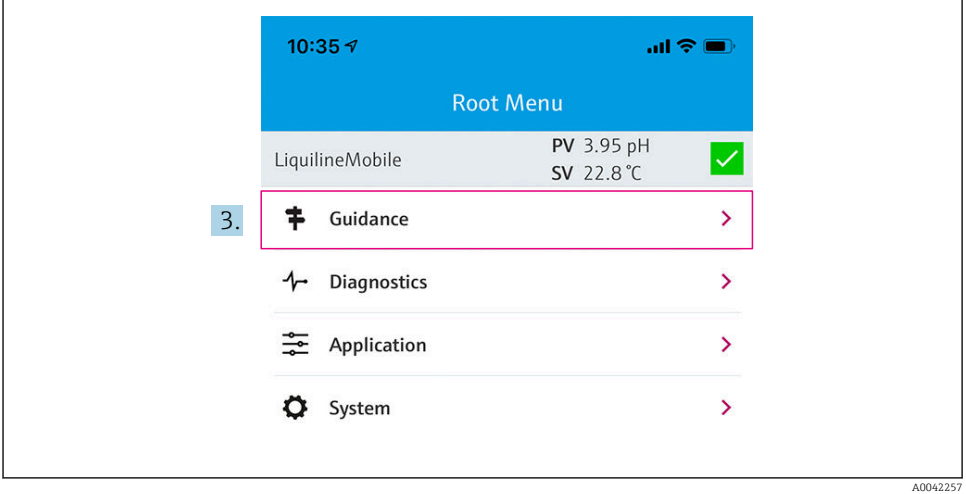

3. Selezionare Guida.

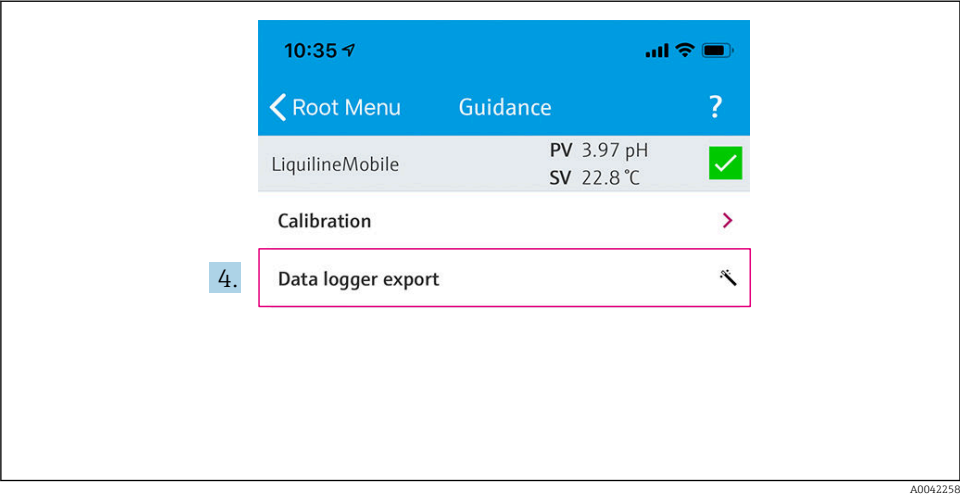

### 4. Selezionare Data transfer.

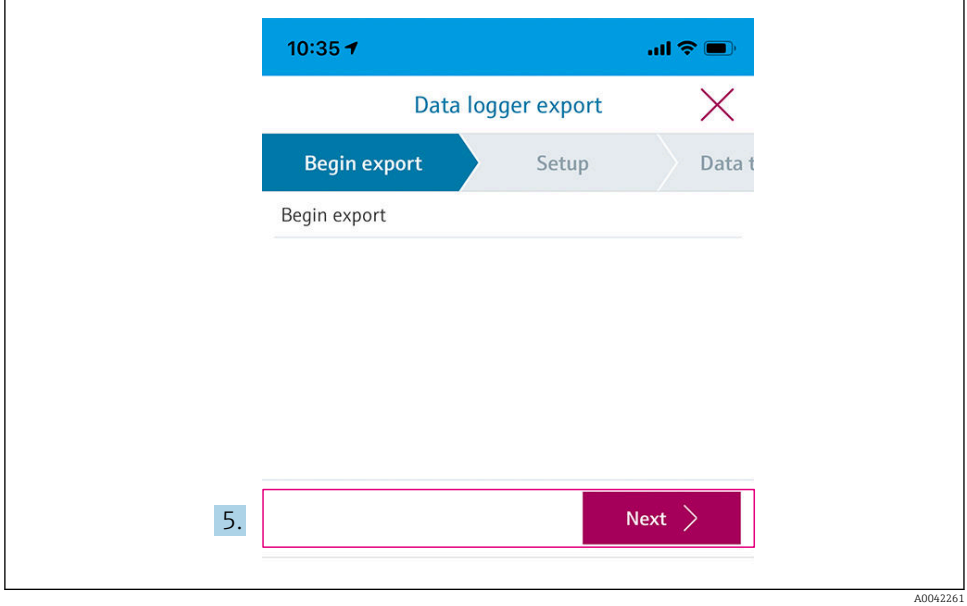

5. Continuare con Successivo.

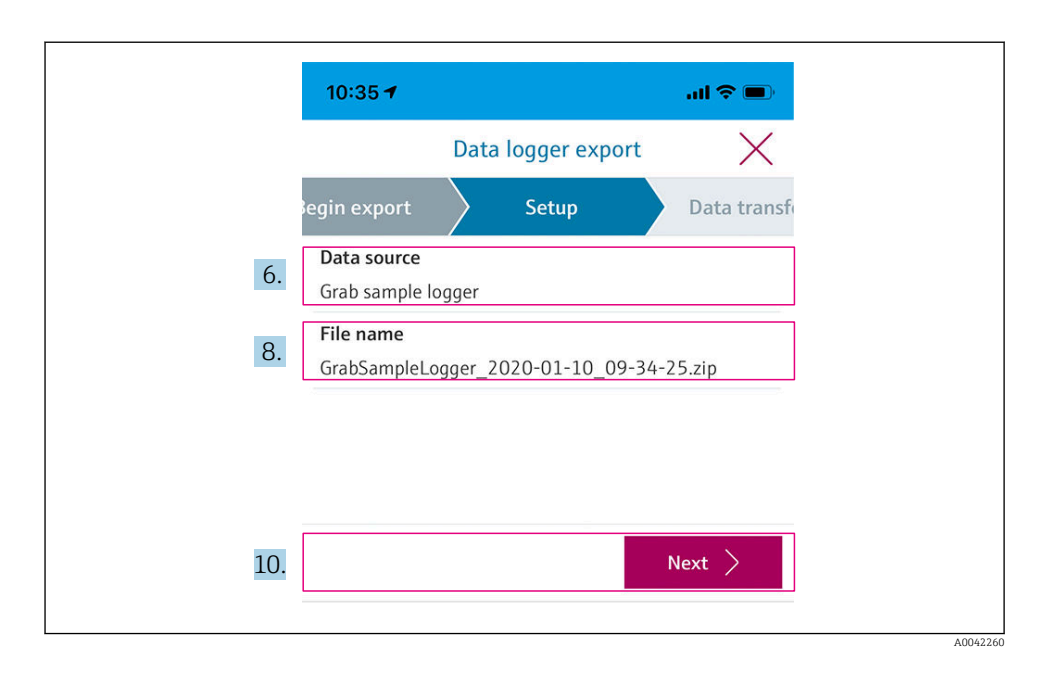

- 6. Selezionare Data source.
	- Selezionare Grab sample logger per acquisire i campioni salvati. Selezionare Cont. data logger per i record di dati della memoria.
- 7. Premere Ok per confermare.
	- Premere  $\leftarrow$  per annullare le modifiche e chiudere il menu a tendina.
- 8. Selezionare File name.
	- Cliccare sulla riga di testo per inserire un nome personalizzato per il pacchetto dati generato.
- 9. Premere Ok per confermare.
	- $\rightarrow$  Premere  $\leftarrow$  per annullare le modifiche e chiudere il menu a tendina.
- 10. Premere Successivo per continuare.
	- $\leftarrow$  Il trasferimento dati si avvia. Un indicatore di stato indica la percentuale di avanzamento.

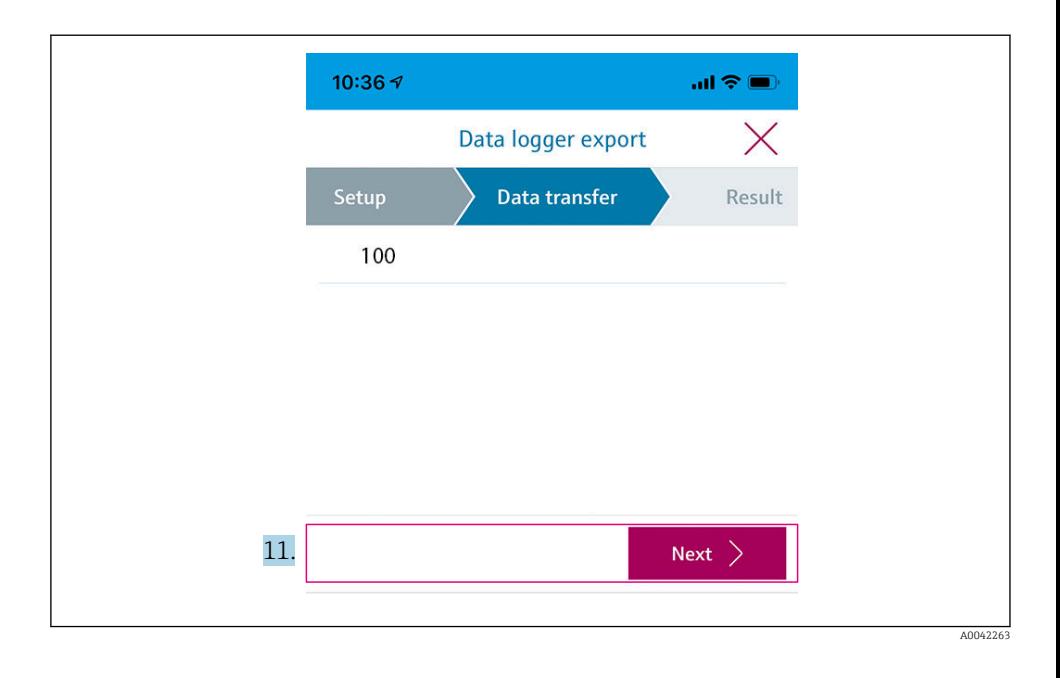

11. Al termine del trasferimento, premere Successivo per continuare.

È visualizzato il risultato del trasferimento dati.

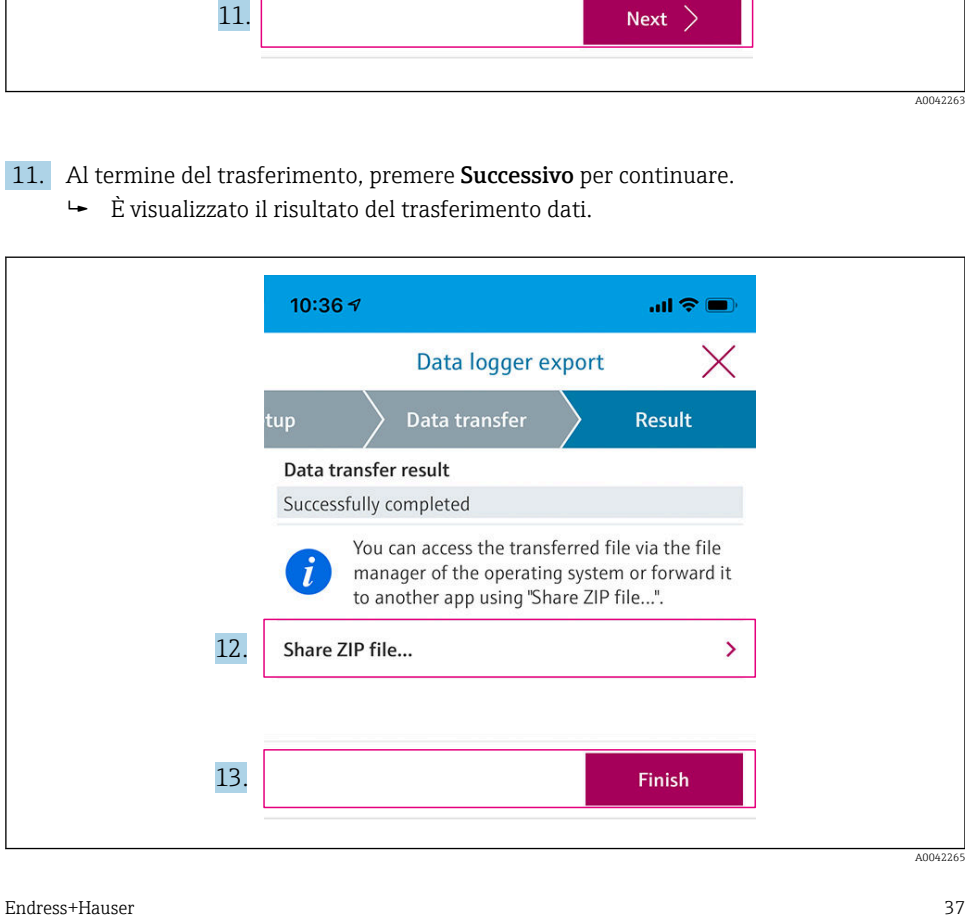

- 12. Utilizzare Share ZIP file... per inviare i record di dati esportati o salvarli localmente.
- 13. Completare l'esportazione premendo Finish.

#### Esportazione a un computer

Operazioni preliminari:

- 1. Scaricare lo strumento di lettura CML18 sul computer target e salvarlo.
	- Lo strumento di lettura corrente è disponibile nell'area Download, nella pagina prodotti, alla voce [www.endress.com/CML18.](https://www.endress.com/CML18)
- 2. Disattivare la memoria dati. →  $\triangleq$  30
- 1. Rimuovere tutti i sensori dal dispositivo.
- 2. Collegare il dispositivo a un computer mediante il cavo M12 USB dati + ricarica. → ■ 15
- 3. Eseguire sul computer lo strumento di lettura CML18.
- 4. Seguire le istruzioni fornite dallo strumento.
	- I valori di misura vengono esportati in un file .xlsx per programmi con tabelle come Microsoft Excel.
- I file di esportazione dei valori misurati della memoria dati e dell'acquisizione del campione hanno un formato di visualizzazione diverso.

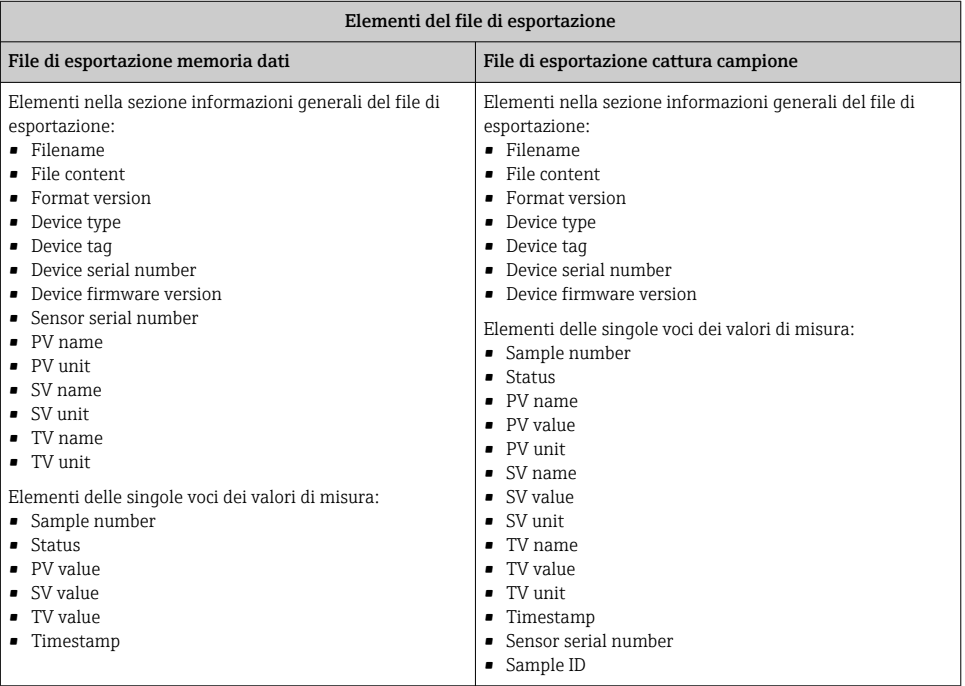

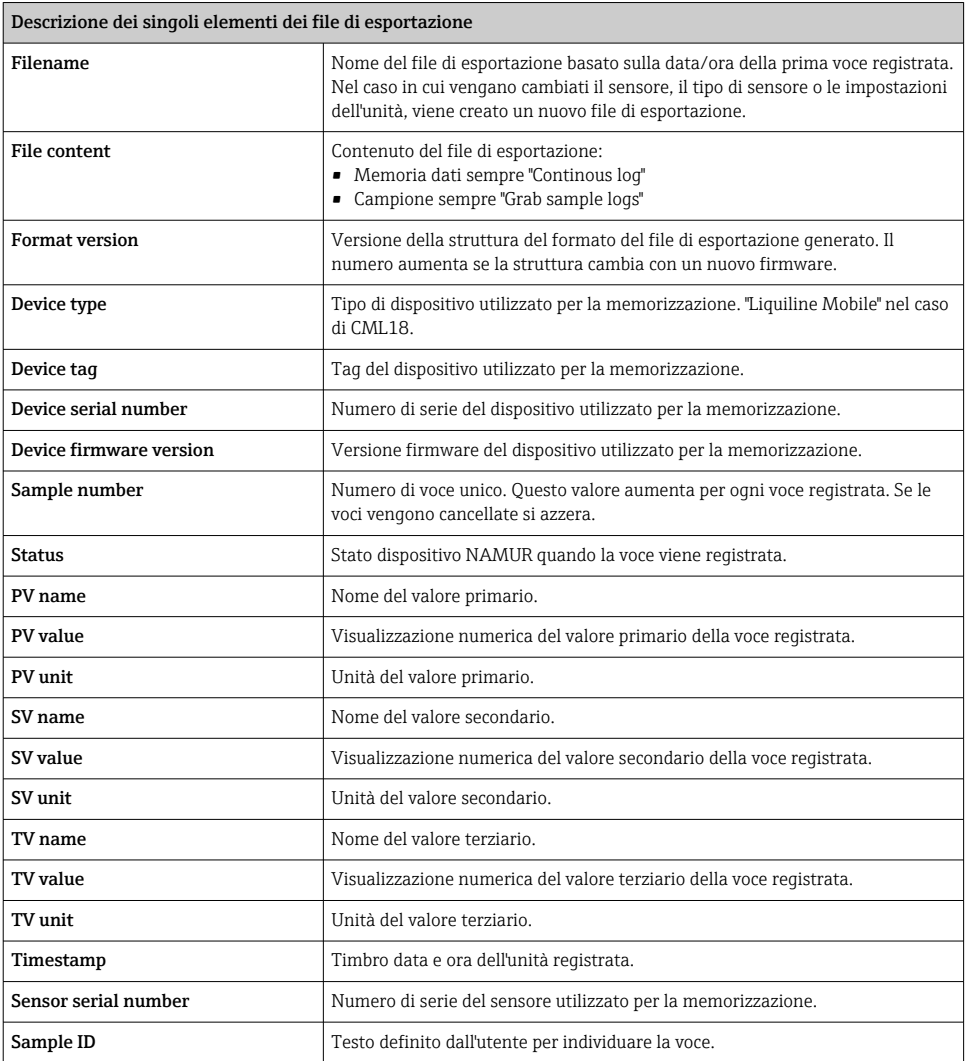

#### 8.2.6 Cancellazione dei valori di misura

#### ▶ Accedere a: Erase data

#### $\rightarrow$  Main menu >> Application >> Data logger >> Erase data

I dati sono suddivisi in 2 categorie:

- Erase continuous logs Seleziona tutti gli inserimenti della memoria dati per l'eliminazione.
- Erase grab values Seleziona tutti i valori (campioni) catturati per la cancellazione.

### <span id="page-39-0"></span>**AVVISO**

#### Eliminazione dei dati!

I dati cancellati non possono essere ripristinati. L'eliminazione dei dati deve essere confermata.

- ‣ Salvare i dati prima di eliminarli.
- 1. Premere  $\circled{F}$  per navigare fino alla categoria richiesta.
- 2. Premere  $\circledcirc$  per selezionare la categoria da eliminare.
- 3. Premere <sub>[ $\Phi$ ]</sub> per selezionare **Erase** o **Abort**.
- 4. Premere  $\circledcirc$  per selezionare Erase o Abort.

#### 8.2.7 Disattivare il dispositivo

- 1. Navigare fino a: Power-off
	- $\rightarrow$  Main menu >> Power-off
- 2. Premere  $\odot$  per disattivare il dispositivo.

## 9 Aggiornamento firmware

Il firmware del dispositivo può essere aggiornato all'ultima versione mediante l'app SmartBlue.

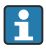

Tutti gli inserimenti salvati nella memoria dati devono essere esportati prima di ogni aggiornamento firmware.

Un aggiornamento firmware può richiedere fino a un'ora.

La batteria deve avere sufficiente carica; se necessario, collegare il dispositivo alla rete. → 图 13

Il dispositivo non può disattivarsi automaticamente, se è collegato all'app SmartBlue.

#### **AVVISO**

#### Rischio di danni al firmware!

Rischio di aggiornamento incompleto e funzionalità limitate del dispositivo.

‣ Non disattivare manualmente il dispositivo o scollegarlo dal terminale portatile durante l'aggiornamento firmware.

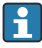

Un video tutorial su come aggiornare il firmware è disponibile sul canale YouTube di Endress+Hauser YouTube mediante il seguente link o codice QR: [Firmwareupdate CML18](https://www.youtube.com/watch?v=FV1UmY7Td70)

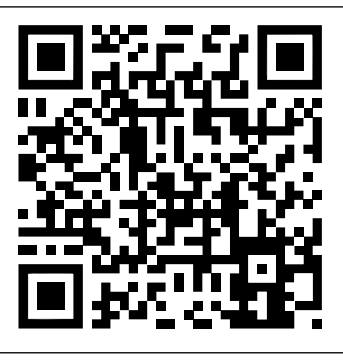

 *13 Scansionare il codice QR per accedere al video di istruzioni*

A0045926

#### Operazioni preliminari

- 1. Scaricare il pacchetto di aggiornamento firmware e salvarlo sul terminale.
	- $\rightarrow$  Il pacchetto di aggiornamento firmware più recente è disponibile nell'area Downloads, sulla pagina del prodotto, all'indirizzo [www.endress.com/CML18](https://www.endress.com/CML18).
- 2. Abilitare il Bluetooth.  $\rightarrow \blacksquare$  26
- 3. Collegare il dispositivo a un terminale portatile mediante l'app SmartBlue.  $\rightarrow \Box$  20

Avvio di un aggiornamento firmware

- 1. Selezionare il dispositivo nell'App SmartBlue.
- 2. Selezionare  $\equiv$  nell'app SmartBlue.
- 3. Selezionare System.
- 4. Selezionare Firmware update.
- 5. Cercare il pacchetto di aggiornamento firmware disponibile sul dispositivo terminale e selezionarlo.
	- Se l'aggiornamento non è visualizzato, bisogna prima aprire il pacchetto di aggiornamento firmware utilizzando l'app SmartBlue.
- 6. Avviare l'aggiornamento.
- 7. Al termine del corretto aggiornamento, reimpostare data e ora.  $\rightarrow \blacksquare$  26
- Dopo un aggiornamento firmware, le funzionalità Bluetooth si riavviano in background. Questo processo può richiedere del tempo. Tutte le altre funzioni del dispositivo possono essere utilizzate immediatamente.

## <span id="page-41-0"></span>10 Diagnostica e ricerca guasti

## 10.1 Informazioni di diagnostica mediane il display locale

- 10.1.1 Accesso alle informazioni sul sensore
- 1. Accedere a: Sensor info
	- $\rightarrow$  Main menu >> Diagnostica >> Sensor info
- 2. Premere  $\circledcirc$  per accedere alle informazioni sul sensore.

#### 10.1.2 Accesso alle informazioni sulla taratura

- 1. Accedere a: Calibration info
	- $\rightarrow$  Main menu >> Diagnostica >> Calibration info
- 2. Premere  $\circledcirc$  per accedere alle informazioni sulla taratura.

#### 10.1.3 Aprire l'elenco di diagnostica

- 1. Navigare fino a: Diagnostics list
	- Main menu >> Diagnostica >> Diagnostics list
- 2. Premere  $\circledcirc$  per aprire l'elenco di diagnostica.

#### 10.1.4 Test del display

- 1. Navigare fino a: Display test
	- Main menu >> Diagnostica >> Display test
- 2. Premere  $\circledcirc$  per richiamare il test del display.
- 3. Premere  $\circledcirc$  per scorrere le finestre del test e controllare eventuali danni del display.

## <span id="page-42-0"></span>11 Manutenzione

## 11.1 Interventi di manutenzione

#### 11.1.1 Pulizia

‣ Pulire solo con un panno umido e detergenti disponibili in commercio.

I dispositivo è resistente a:

- Etanolo (per un breve periodo)
- Detergenti per la casa a base di sapone
- Detergente per piatti

### **AVVISO**

#### Detergenti non consentiti

Rischio di danneggiare la superficie o la tenuta della custodia

- ‣ Non utilizzare acidi minerali concentrati o soluzioni alcaline a scopo di pulizia.
- ‣ Per la pulizia, non utilizzare detergenti organici come acetone, alcol benzilico, metanolo, cloruro di metilene, xilene o un detergente a base di glicerolo concentrato.
- ‣ Per la pulizia, non utilizzare vapore ad alta pressione.

## 11.2 Apparecchiature di misura e prova

I sensori con tecnologia Memosens tarati e regolati salvano i loro dati di taratura direttamente nel sensore.

I sensori possono essere utilizzati come apparecchiature di prova grazie a questa funzionalità.

Il dispositivo può essere impiegato per visualizzare i dati misurati di queste apparecchiature di prova. Ogni sensore collegato utilizza i propri dati di taratura.

Utilizzando l'app SmartBlue, il sensore può essere tarato, ritarato e regolato in un adatto fluido di prova direttamente sul dispositivo.

## <span id="page-43-0"></span>12 Riparazione

## 12.1 Restituzione

Il prodotto deve essere reso se richiede riparazioni e tarature di fabbrica o se è stato ordinato/ consegnato il dispositivo non corretto. Endress+Hauser quale azienda certificata ISO e anche in base alle disposizioni di legge deve attenersi a specifiche procedure per la gestione di tutti i prodotti resi che sono stati a contatto con fluidi.

Per garantire una spedizione del dispositivo in fabbrica semplice, sicura e veloce:

‣ Accedere a [www.it.endress.com/support/return-material](http://www.endress.com/support/return-material) per informazioni sulla procedura e sulle condizioni di reso dei dispositivi.

### 12.2 Smaltimento

Il dispositivo contiene componenti elettronici. Il prodotto deve essere smaltito insieme ai rifiuti elettronici.

‣ Rispettare le normative locali.

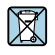

Se richiesto dalla Direttiva 2012/19/UE sui rifiuti di apparecchiature elettriche ed elettroniche (RAEE), il prodotto è contrassegnato con il simbolo raffigurato per minimizzare lo smaltimento di RAEE come rifiuti civili indifferenziati. I prodotti con questo contrassegno non devono essere smaltiti come rifiuti civili indifferenziati. Renderli, invece, a Endress+Hauser per lo smaltimento alle condizioni applicabili.

La batteria non può essere sostituita o rimossa dal cliente finale!

Può essere smaltita solo da personale qualificato.

## 13 Accessori

L'elenco aggiornato degli accessori e di tutti i sensori Memosens compatibili è riportato sulla pagina del prodotto:

[www.endress.com/CML18](https://www.endress.com/CML18)

## <span id="page-44-0"></span>13.1 Cavo M12 USB dati + ricarica

Codice d'ordine: 71496600

- Ricarica mediante cavo
- Backup dei dati
- Trasferimento dati in tempo reale

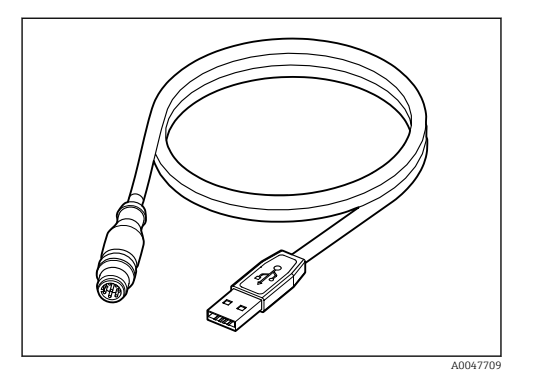

## 13.2 Coperchio di protezione

Codice d'ordine: 71530939

- Protezione completa
- Estremamente robusta
- Sagome e occhielli offrono una serie di opzioni per il fissaggio

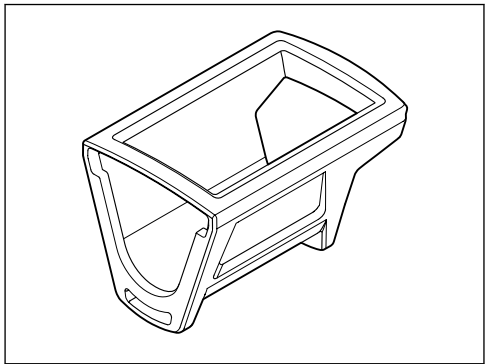

A0047710

## <span id="page-45-0"></span>14 Dati tecnici

### 14.1 Ingresso

#### 14.1.1 Potenza di ingresso

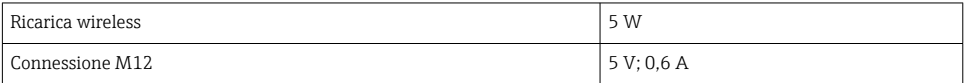

#### 14.1.2 Variabili misurate

- pH
- Redox
- pH / redox
- Ossigeno
- Conducibilità
- Temperatura

#### 14.1.3 Campo di misura

 $\rightarrow$  In base al tipo di sensore utilizzato (vedere documentazione di dettaglio)

#### 14.1.4 Tipo di ingresso

Connessione Memosens per sensori con tecnologia Memosens

Connessione M12 per cavo di misura digitale CYK10, CYK20 per sensori con tecnologia Memosens

Una lista completa dei sensori supportati è disponibile sulla pagina prodotto del dispositivo:

[www.endress.com/CML18](https://www.endress.com/CML18) -> Documenti/Manuali/Software -> Certificati ...

I sensori supportati tra quelli di laboratorio comprendono:

- CPL51E, CPL53E, CPL57E, CPL59E
- $\blacksquare$  CLL47E
- $•$  COL37E

I sensori supportati tra quelli di processo comprendono:

- CPS11D, CPS12D, CPS16D, CPS31D, CPS41D, CPS42D, CPS47D, CPS71D, CPS72D, CPS76D, CPS77D, CPS91D, CPS92D, CPS96D, CPS97D
- CPS171D, CPS341D, CPS441D, CPS471D, CPS491D
- CPF81D, CPF82D
- CLS15D, CLS16D, CLS21D, CLS82D
- CLS50D, CLS54D
- COS21D, COS22D, COS51D, COS81D

## 14.2 Uscita

### 14.2.1 Segnale di uscita

M12 Memosens (max. 80 mA)

### <span id="page-46-0"></span>14.3 Alimentazione

#### 14.3.1 Tensione di alimentazione

Carica induttiva: utilizzare dispositivi certificati Qi (potenza di uscita min. 5 W ) L'alimentatore deve fornire una corrente di uscita di almeno 1500 mA.

#### 14.3.2 Capacità nominale della batteria

1000 mAh (min. 950 mAh)

#### 14.3.3 Autonomia della batteria

Max. 48 h (con impostazioni di energia idonee)

#### 14.3.4 Protezione alle sovratensioni

IEC 61 000-4-4 con 0,6 kV IEC 61 000-4-5 con 2,0 kV

#### 14.3.5 Connessione del sensore

Sensore con tecnologia Memosens

#### 14.3.6 Specifica del cavo

Cavo di misura digitale CYK10-Axx2+x Cavo di misura digitale CYK20-AAxxC1 Cavo M12 USB dati + ricarica

### 14.4 Ambiente

#### 14.4.1 Campo di temperatura ambiente

Ricarica: 0 … +45 °C (32 … 113 °F)

Funzionamento: –10 … +60 °C (14 … 140 °F)

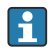

H

La temperatura ambiente massima dipende dalla temperatura di processo e dalla posizione di installazione.

#### 14.4.2 Temperatura di immagazzinamento

 $-20$  ...  $+45$  °C ( $-4$  ... 113 °F)

Temperature di immagazzinamento elevate riducono la capacità della batteria.

#### 14.4.3 Umidità relativa

0...95%

#### 14.4.4 Grado di protezione

IP66

### <span id="page-47-0"></span>14.4.5 Sicurezza elettrica

EN 61010-1

#### 14.4.6 Grado di inquinamento

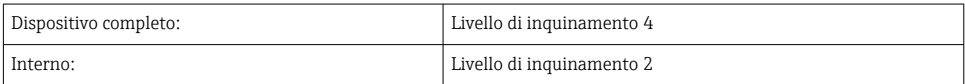

## 14.5 Costruzione meccanica

### 14.5.1 Dimensioni

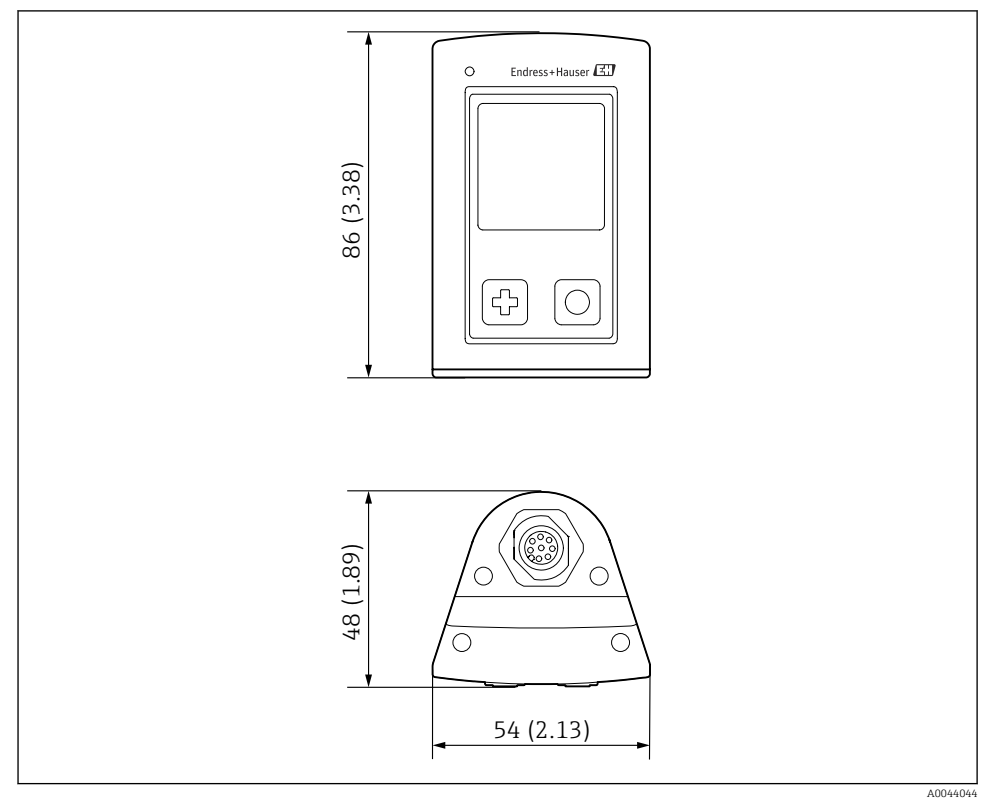

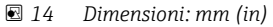

#### <span id="page-48-0"></span>14.5.2 Materiali

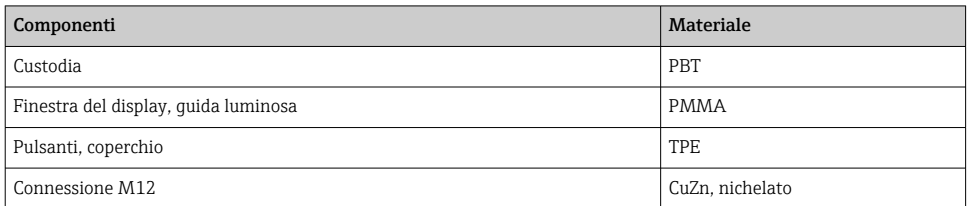

#### 14.5.3 Materiali non a contatto con il fluido

#### Informazioni secondo il Regolamento REACH (CE) 1907/2006 Art. 33/1:

La batteria del dispositivo contiene 1.3 Propane sultone SVHC ; dimetossietano (numero CAS 1) 110-71-4) con oltre lo 0,1% (p/p). Il prodotto non costituisce un pericolo, se utilizzato come specificato.

#### 14.5.4 Carichi d'urto

Il prodotto è stato sviluppato per carichi d'urto meccanici di 1 J (IK06) secondo i requisiti EN 61010-1.

#### 14.5.5 Peso

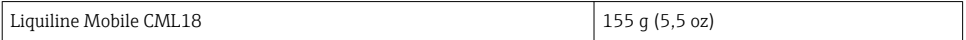

<sup>1)</sup> CAS = Chemical Abstracts Service, standard di identificazione internazionale per le sostanze chimiche

# <span id="page-49-0"></span>Indice analitico

## A

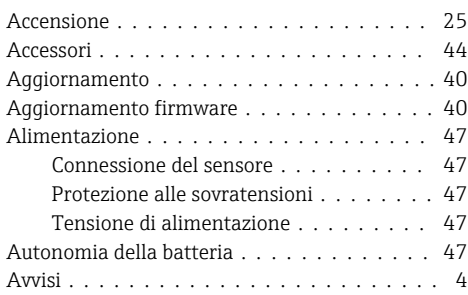

## C

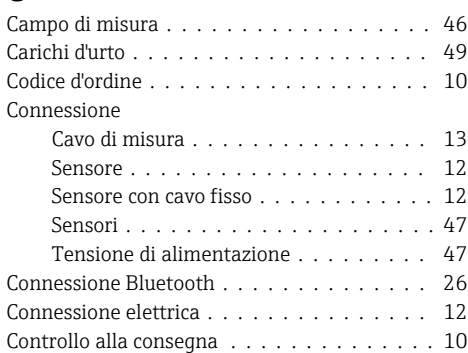

## D

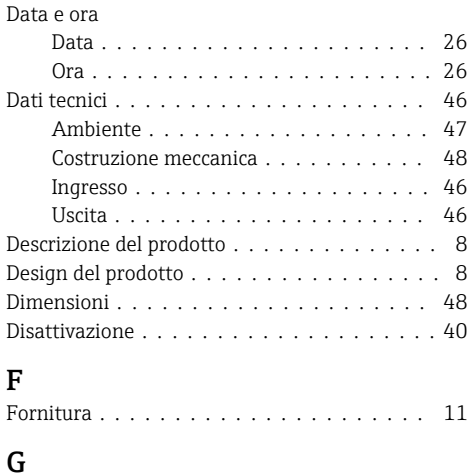

Grado di inquinamento . . . . . . . . . . . . . [48](#page-47-0)

# $\ddot{\phantom{1}}$

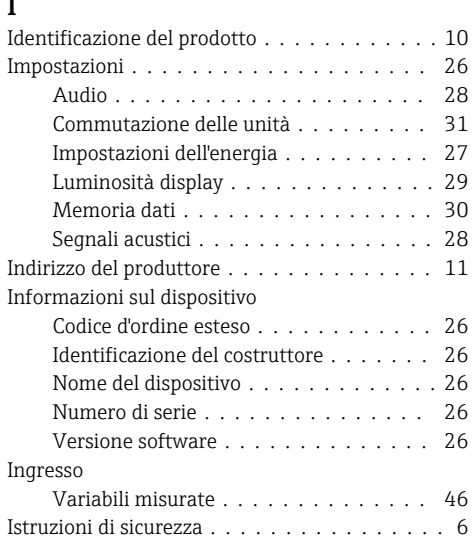

Grado di protezione .............. [15,](#page-14-0) [47](#page-46-0)

## L

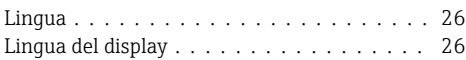

## M

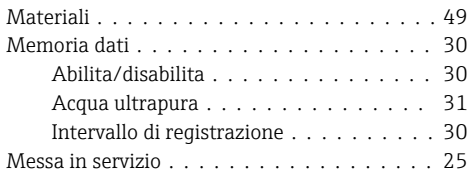

### O

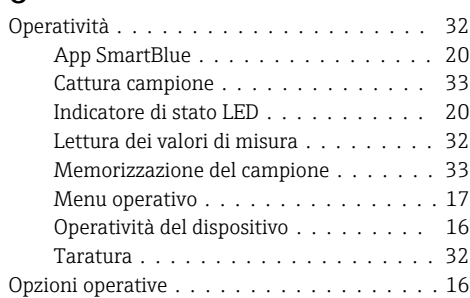

## P

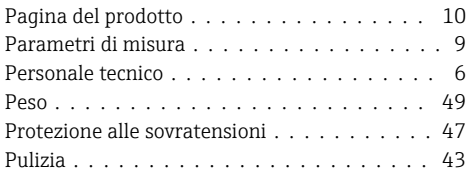

## R

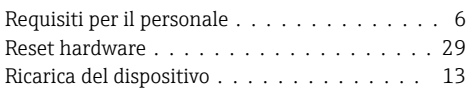

## S

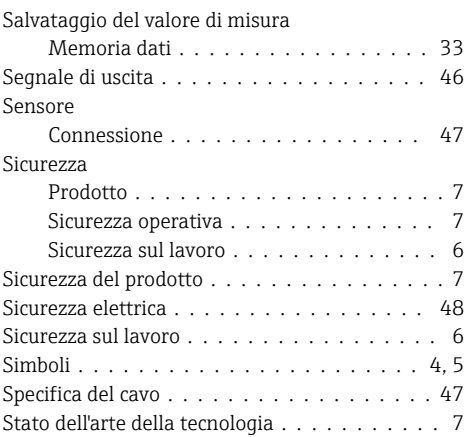

## T

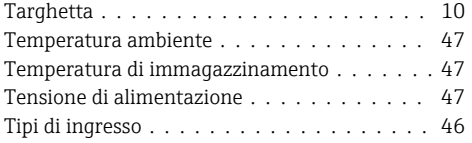

## U

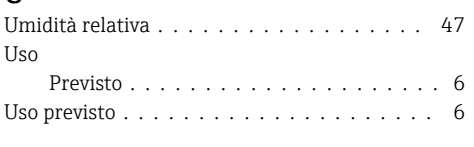

## V

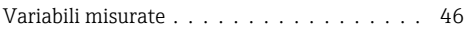

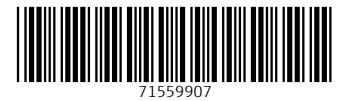

## www.addresses.endress.com

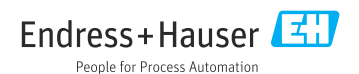